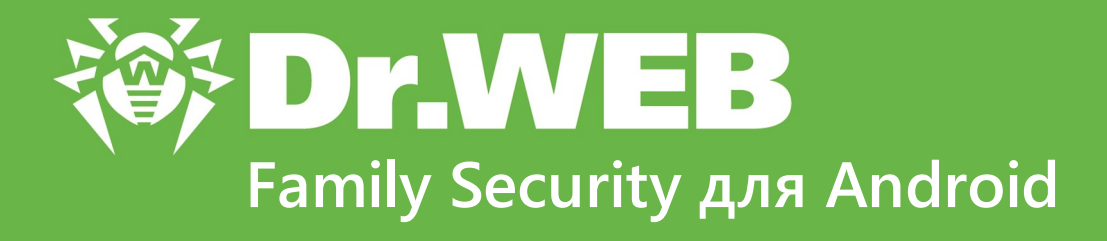

# **Руководство пользователя**

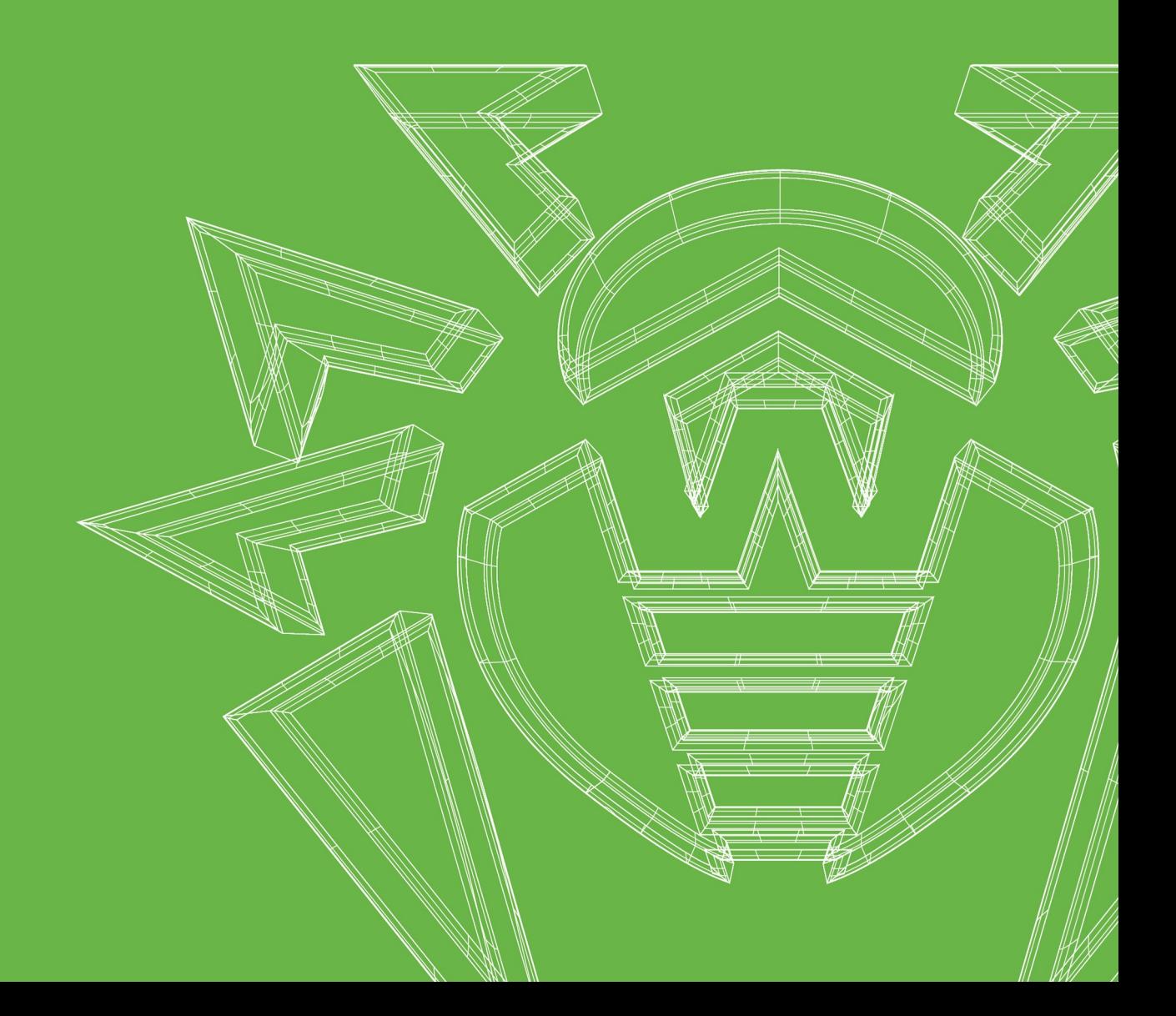

### **© 2024 «Доктор Веб». Все права защищены**

Настоящий документ носит информационный и справочный характер в отношении указанного в нем программного обеспечения семейства Dr.Web. Настоящий документ не является основанием для исчерпывающих выводов о наличии или отсутствии в программном обеспечении семейства Dr.Web каких-либо функциональных и/или технических параметров и не может быть использован при определении соответствия программного обеспечения семейства Dr.Web каким-либо требованиям, техническим заданиям и/или параметрам, а также иным документам третьих лиц.

Материалы, приведенные в данном документе, являются собственностью ООО «Доктор Веб» и могут быть использованы исключительно для личных целей приобретателя продукта. Никакая часть данного документа не может быть скопирована, размещена на сетевом ресурсе или передана по каналам связи и в средствах массовой информации или использована любым другим образом кроме использования для личных целей без ссылки на источник.

### **Товарные знаки**

Dr.Web, SpIDer Mail, SpIDer Guard, CureIt!, CureNet!, AV-Desk, KATANA и логотип Dr.WEB являются зарегистрированными товарными знаками ООО «Доктор Веб» в России и/или других странах. Иные зарегистрированные товарные знаки, логотипы и наименования компаний, упомянутые в данном документе, являются собственностью их владельцев.

#### **Ограничение ответственности**

Ни при каких обстоятельствах ООО «Доктор Веб» и его поставщики не несут ответственности за ошибки и/или упущения, допущенные в данном документе, и понесенные в связи с ними убытки приобретателя продукта (прямые или косвенные, включая упущенную выгоду).

**Dr.Web Family Security для Android Версия 1.0 Руководство пользователя 07.03.2024**

ООО «Доктор Веб», Центральный офис в России Адрес: 125124, Москва, ул. 3-я Ямского Поля, д. 2, корп. 12-а Сайт: <https://www.drweb.com/> Телефон: +7 (495) 789-45-87

Информацию о региональных представительствах и офисах вы можете найти на официальном сайте компании.

# **ООО «Доктор Веб»**

Компания «Доктор Веб» — российский разработчик средств информационной безопасности.

Компания «Доктор Веб» предлагает эффективные антивирусные и антиспам-решения как для государственных организаций и крупных компаний, так и для частных пользователей.

Антивирусные решения семейства Dr.Web разрабатываются с 1992 года и неизменно демонстрируют превосходные результаты детектирования вредоносных программ, соответствуют мировым стандартам безопасности.

Сертификаты и награды, а также обширная география пользователей свидетельствуют об исключительном доверии к продуктам компании.

**Мы благодарны пользователям за поддержку решений семейства Dr.Web!**

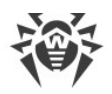

# **Содержание**

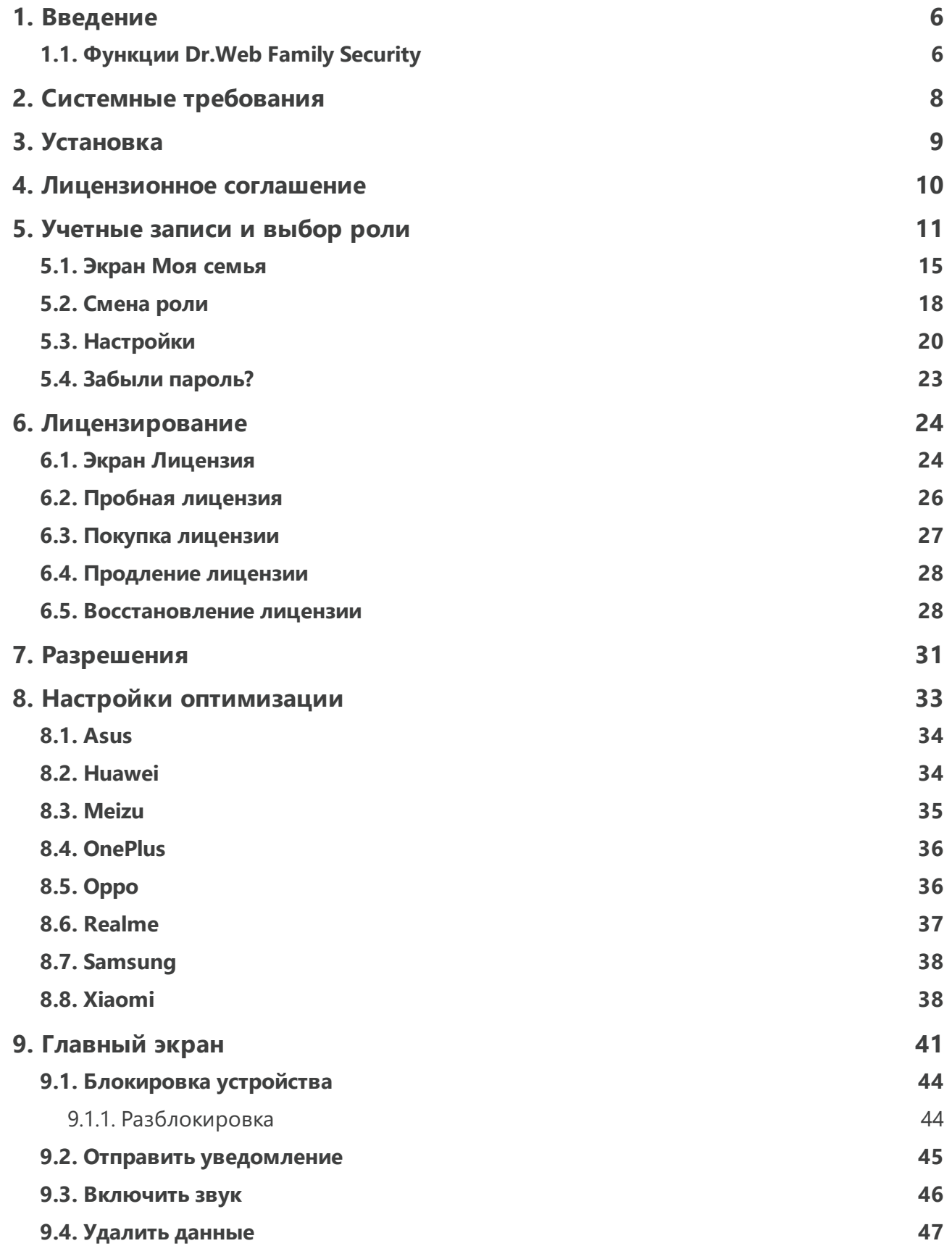

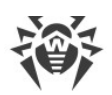

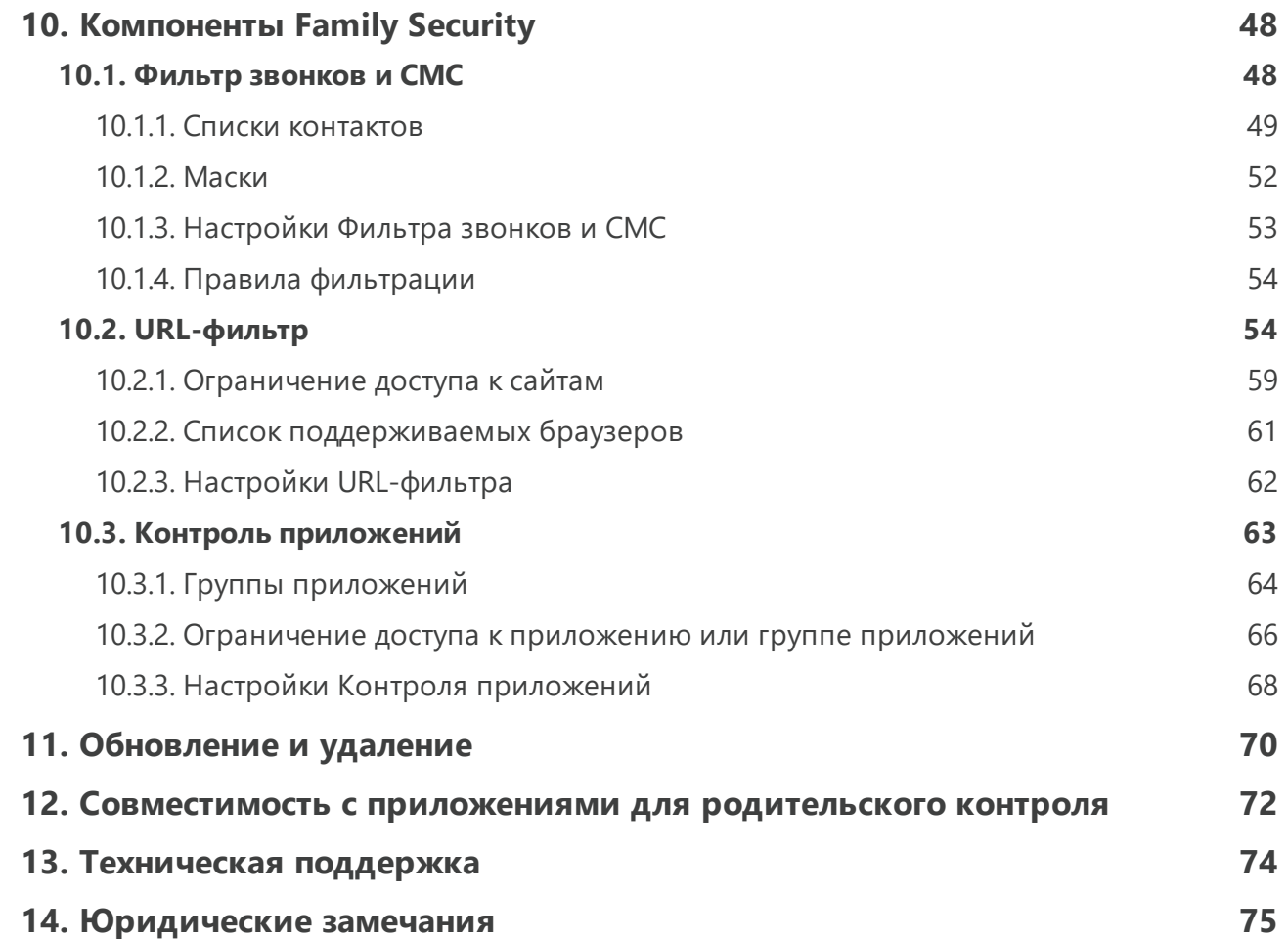

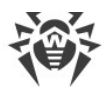

### <span id="page-5-0"></span>**1. Введение**

Dr.Web Family Security для Android (далее — Family Security) — это приложение, которое позволяет пользователю защитить свою семью в цифровом мире, помогает определить местоположение защищаемых устройств, ограничить доступ к нежелательным приложениям, сайтам и информации и оградить от спама и мошенников.

Приложение предусматривает [две пользовательские роли:](#page-10-0) *глава семьи* и *член семьи*. Глава семьи отслеживает местоположение членов семьи и управляет их ограничениями. Члены семьи подчиняются ограничениям, которые накладывает глава семьи.

Рекомендуется в каждой из ролей использовать отдельное устройство. Вы можете выходить из одной роли и заходить в другую на одном и том же устройстве, но для главы семьи часть функций будет недоступна. Использовать обе роли одновременно на одном и том же устройстве нельзя.

### **О руководстве**

Руководство призвано помочь пользователям устройств под управлением ОС Android установить и настроить приложение, а также ознакомиться с его основными функциями.

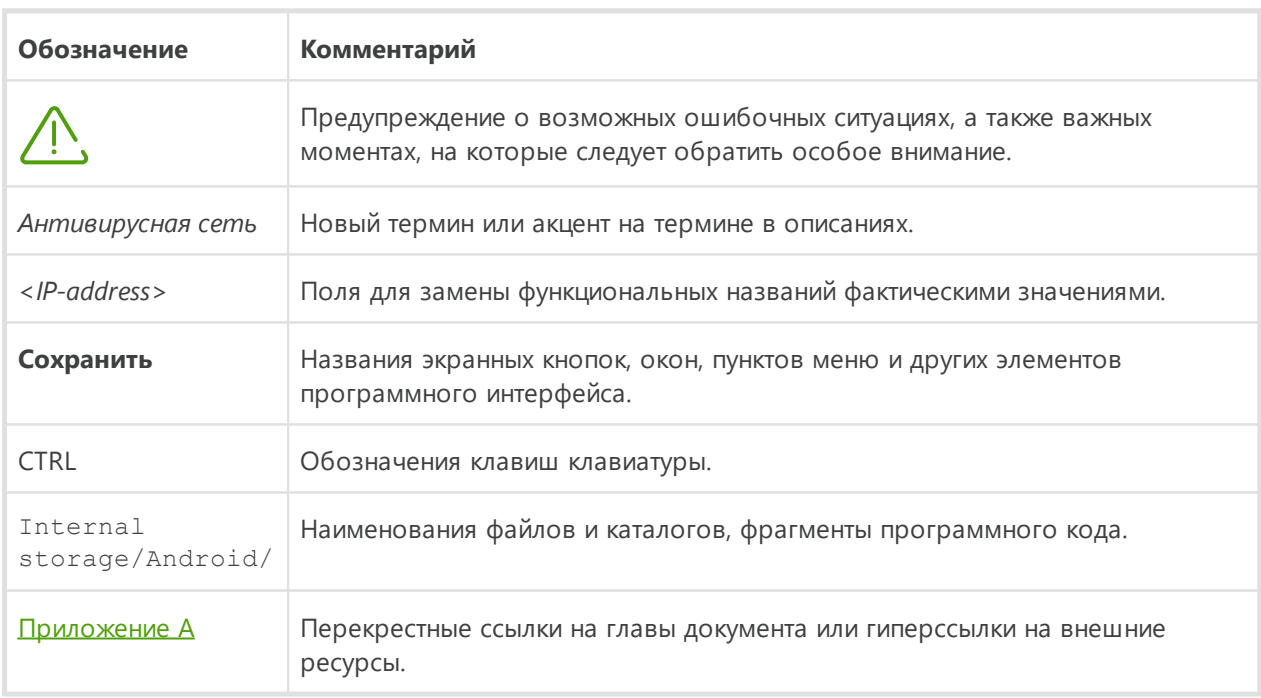

В данном руководстве используются следующие условные обозначения:

# <span id="page-5-1"></span>**1.1. Функции Dr.Web Family Security**

Family Security выполняет следующие функции:

· Отслеживает цифровую активность устройства в режиме реального времени.

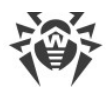

- · Определяет местоположение устройства.
- · Фильтрует входящие звонки и СМС-сообщения.
- · Фильтрует посещаемые интернет-страницы.
- · Позволяет ограничивать доступ к выбранным приложениям.
- · Позволяет ограничивать доступ к определенным сайтам и категориям сайтов в стандартном браузере Android, Google Chrome, Яндекс.Браузер, Microsoft Edge, Firefox, Firefox Focus, Opera, Adblock Browser, Dolphin Browser, Спутник, Boat Browser и Atom.
- · Позволяет удаленно заблокировать устройство.
- · Позволяет удаленно воспроизвести звуковой сигнал на устройстве.
- · Позволяет удалить личные данные с устройства в случае его потери или кражи.

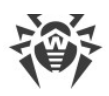

### <span id="page-7-0"></span>**2. Системные требования**

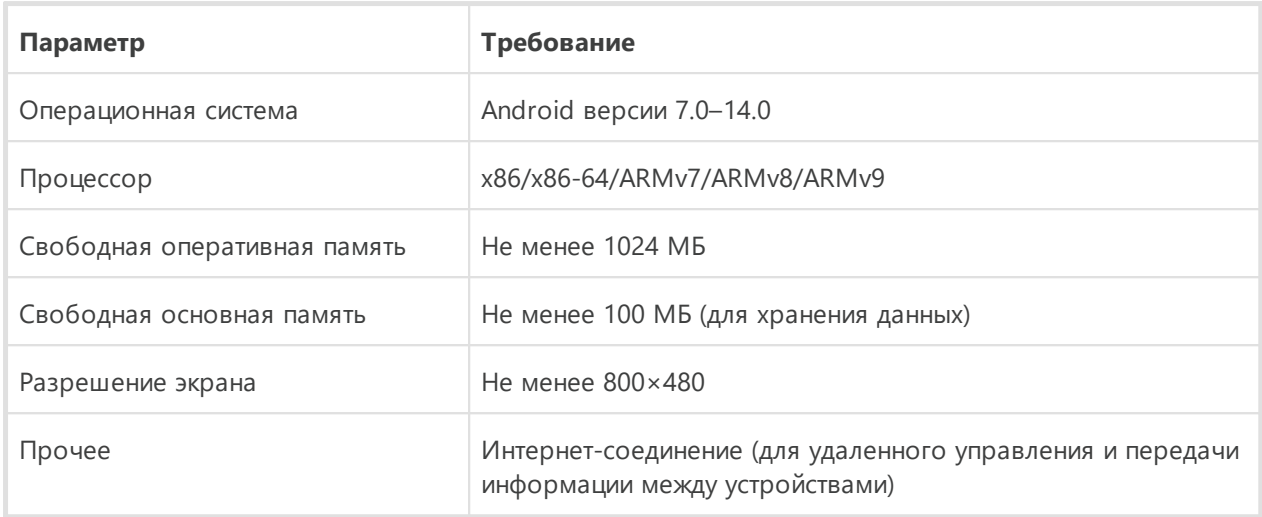

### **Совместимость с другими продуктами Dr.Web для Android**

### **Dr.Web Light**

Dr.Web Family Security для Android полностью совместимо с Dr.Web Light.

### **Dr.Web Security Space**

Для работы Dr.Web Family Security необходимо назначить его приложением по умолчанию для автоматического определения номеров и защиты от спама. ОС Android позволяет назначить только одно приложение для автоматического определения номеров и защиты от спама. Поэтому при работе Family Security пользоваться Фильтром звонков и СМС Dr.Web Security Space невозможно.

Остальные компоненты Dr.Web Security Space и Dr.Web Family Security для Android полностью совместимы.

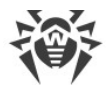

# <span id="page-8-0"></span>**3. Установка**

Dr.Web Family Security для Android можно установить с официального сайта компании «Доктор Веб».

### **Установка с сайта компании «Доктор Веб»**

Чтобы установить Family Security, включите следующую системную настройку:

- · На устройствах с Android 7.1 или более ранними версиями:
	- 1. В настройках устройства откройте экран **Безопасность**.
	- 2. Установите флажок **Неизвестные источники**.
- · На устройствах с Android 8.0 или более поздними версиями:
	- 1. В настройках устройства откройте экран **Установка неизвестных приложений**.
	- 2. Разрешите установку приложений из выбранного источника.

Скачать установочный файл Family Security можно на сайте компании «Доктор Веб» по адресу [https://products.drweb.ru/home/family\\_security/.](https://products.drweb.ru/home/family_security/)

#### **Запуск установочного файла на устройстве**

- 1. Скопируйте установочный файл на устройство.
- 2. При помощи файлового менеджера найдите и запустите установочный файл.
- 3. В открывшемся окне нажмите кнопку **Установить**.
- 4. Нажмите **Открыть**, чтобы начать работу с приложением.

Нажмите **Готово**, чтобы закрыть окно установки и начать работу с приложением позже.

Для дальнейшей работы с приложением необходимо [создать](#page-10-1) учетную запись главы семьи и активировать [коммерческую](#page-26-0) или [пробную](#page-25-0) лицензию.

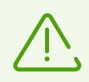

После установки приложения:

- · На устройствах с Android 7.1 или более ранними версиями в настройках устройства отключите настройку **Неизвестные источники**.
- · На устройствах с Android 8.0 или более поздними версиями в настройках устройства откройте экран **Установка неизвестных приложений** и запретите установку приложений из выбранного источника.

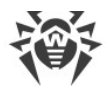

### <span id="page-9-0"></span>**4. Лицензионное соглашение**

При первом запуске приложения откроется Лицензионное соглашение, которое необходимо принять для дальнейшей работы.

На этом же экране вам предлагается принять положение об отправке статистики работы приложения на серверы компании «Доктор Веб», а также на серверы Google и Яндекс.

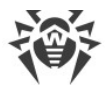

### <span id="page-10-0"></span>**5. Учетные записи и выбор роли**

При первом запуске приложения выберите роль своей учетной записи. Глава семьи помогает членам семьи безопасно ориентироваться в цифровом мире, управляет их ограничениями и отслеживает местоположение. Члены семьи подчиняются ограничениям, которые накладывает глава семьи.

Учетные записи членов семьи создает глава семьи.

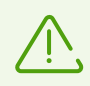

Вы не сможете войти в учетную запись члена семьи, пока глава семьи не создаст и не настроит ее.

Глава семьи приобретает [лицензию](#page-23-0) для себя и членов своей семьи. В зависимости от типа лицензии глава семьи может предоставить защиту 1, 5 или 10 устройствам членов семьи. Члены семьи не могут купить или продлить лицензию.

После выбора роли вы можете войти в существующую учетную запись или создать новую.

### <span id="page-10-1"></span>**Учетная запись главы семьи**

#### **Чтобы создать новую учетную запись главы семьи**

- 1. Выберите панель **Я защищаю семью**.
- 2. Нажмите **Зарегистрироваться**.
- 3. Введите действующий адрес электронной почты.

Почта может понадобиться, если вы забудете пароль. Поэтому укажите почту, к которой у вас есть доступ. Обратите внимание, что после подтверждения регистрации учетной записи адрес электронной почты нельзя изменить. Чтобы использовать другой адрес, вам понадобится удалить учетную запись и создать ее заново с новым адресом.

- 4. Придумайте и введите пароль длиной не менее 8 и не более 30 символов. Пароль также должен включать как минимум 1 цифру, 1 строчную и 1 заглавную букву. Допускаются только буквы английского алфавита, цифры и следующие специальные символы: ~!@#\$%^&\*()\- =+\\|{}\[\];;"\'<,>.?/.
- 5. Нажмите кнопку **Зарегистрироваться**.

В приложении откроется экран, сообщающий о необходимости подтверждения регистрации учетной записи. На указанный вами адрес электронной почты придет письмо. Перейдите по ссылке в нем, чтобы завершить создание учетной записи. Если письмо для подтверждения регистрации не пришло, на этом экране вы можете запросить повторную отправку письма. Для этого нажмите **Отправить письмо**

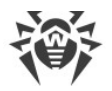

**повторно**. Если при регистрации вы ввели неверный адрес электронной почты и хотите изменить его, нажмите **Зарегистрироваться повторно**.

Для дальнейшего использования приложения необходимо будет приобрести [коммерческую](#page-26-0) или [пробную](#page-25-0) лицензию.

После получения [лицензии](#page-23-0) вам предложат задать [дополнительные настройки](#page-13-0) [безопасности](#page-13-0). Нажмите **Настроить**, чтобы повысить безопасность учетной записи. Вы можете сделать это позже через [меню настроек](#page-19-1) приложения. Чтобы отложить настройку безопасности, нажмите **Пропустить**.

Для дальнейшего использования приложения предоставьте [необходимые разрешения.](#page-30-0)

После этого вы можете [создать учетную запись](#page-12-0) члена семьи.

#### <span id="page-11-0"></span>**Чтобы войти в существующую учетную запись главы семьи на новом устройстве**

- 1. Выберите панель **Я защищаю семью**.
- 2. Введите электронную почту и пароль, использованные при регистрации. Если вы не помните пароль, нажмите **Забыли пароль?** внизу экрана, чтобы [восстановить](#page-22-0) его.
- 3. Нажмите **Войти**.

#### **Чтобы сменить пароль**

- 1. В **Меню** выберите раздел **Учетная запись** и нажмите **Изменить пароль**.
- 2. Введите текущий пароль от учетной записи или воспользуйтесь отпечатком пальца и нажмите **Продолжить**.

Использование отпечатка пальца доступно только на устройствах, поддерживающих его снятие.

- 3. Введите новый пароль и подтвердите его.
- 4. Нажмите **Сохранить**.

Внизу экрана появится сообщение о том, что пароль изменен.

#### **Чтобы удалить учетную запись главы семьи**

- 1. На главном экране приложения откройте **Меню** в правом верхнем углу и выберите **Учетная запись**.
- 2. Нажмите **Удалить учетную запись**.
- 3. Введите пароль от учетной записи или воспользуйтесь отпечатком пальца и нажмите **Удалить**.

Использование отпечатка пальца доступно только на устройствах, поддерживающих его снятие.

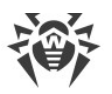

4. Появится окно подтверждения. Чтобы удалить учетную запись, нажмите **Удалить**. Чтобы отменить удаление, нажмите **Отмена**.

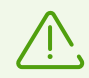

Удаление учетной записи главы семьи также удаляет все созданные этим главой учетные записи членов семьи.

### **Учетная запись члена семьи**

Учетные записи членов семьи создает глава семьи. Управление учетными записями членов семьи осуществляется на экране [Моя семья.](#page-14-0)

В зависимости от типа приобретенной лицензии можно защищать 1, 5 или 10 устройств членов семьи. Пробная версия позволяет защищать 10 устройств членов семьи. Если вы приобрели лицензию, позволяющую защищать меньшее количество устройств, чем было добавлено ранее, вам предложат выбрать, какие учетные записи оставить под защитой. Вы можете <u>изменить список защищаемых устройств</u> в любой момент на экране [Моя семья](#page-14-0).

#### <span id="page-12-0"></span>**Чтобы создать новую учетную запись члена семьи**

- 1. [Войдите](#page-11-0) в существующую учетную запись главы семьи или [создайте новую](#page-10-1) и подтвердите адрес электронной почты.
- 2. Если это первая учетная запись члена семьи, создаваемая главой семьи, нажмите **Создать** на главном экране приложения. Если другие члены семьи уже существуют, откройте **Меню** в правом верхнем углу экрана и выберите **Моя семья**.

Откроется экран управления членами семьи.

- 3. Нажмите значок в правом нижнем углу экрана. Если значка **нет**, вы уже создали максимальное доступное вам количество членов семьи. Чтобы создать новую учетную запись члена семьи, [удалите](#page-16-0) одну из существующих учетных записей или [приобретите лицензию](#page-26-0) другого типа. Доступное вам количество членов семьи отображается на экране управления членами семьи.
- 4. Заполните поля с информацией о члене семьи и нажмите **Создать**.
- 5. На экране появится сгенерированный ПИН-код. Нажмите **Продолжить**, чтобы перейти к настройке устройства члена семьи. Чтобы отложить настройку, нажмите крестик в левом верхнем углу экрана и выберите **Отложить**. Позднее вы сможете воспользоваться панелью **Настройка устройства** на главном экране.

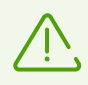

Член семьи не сможет войти в учетную запись, пока настройка не будет завершена.

6. Следуйте инструкциям на экране **Настройка устройства члена семьи**, чтобы завершить настройку. Если член семьи еще не установил Family Security, этот экран поможет отправить ссылку на приложение. Для входа в свою учетную запись члену

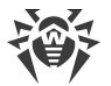

семьи потребуется либо QR-код, либо ПИН-код и ваша почта. Экран **Настройка устройства члена семьи** поможет вам поделиться ими с членом семьи.

#### **Чтобы войти в учетную запись члена семьи с помощью QR-кода**

- 1. Откройте приложение и на экране выбора роли выберите панель **Мне нужна защита**.
- 2. Выберите **Сканировать QR-код**.
- 3. Отсканируйте QR-код, присланный вашим главой семьи.

#### **Чтобы войти в учетную запись члена семьи с помощью ПИН-кода**

- 1. Откройте приложение и на экране выбора роли выберите панель **Мне нужна защита**.
- 2. Выберите **Ввести данные**.
- 3. Введите адрес электронной почты главы семьи.
- 4. Введите ПИН-код. Если вы не помните свой ПИН-код, обратитесь к главе семьи. Если при попытке входа произошел сбой, введите ПИН-код снова.

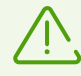

Для работы приложения требуется предоставить [запрашиваемые разрешения](#page-30-0) на устройствах членов семьи.

Для полноценной работы приложения рекомендуется отключить [настройки оптимизации](#page-32-0) на устройствах членов семьи.

Член семьи не может выйти из своей учетной записи самостоятельно. Чтобы член семьи вышел из учетной записи, можно:

- <u>[сменить роль](#page-17-0)</u> на устройстве;
- <u>[удалить приложение](#page-69-1)</u> с устройства члена семьи;
- · [удалить члена семьи](#page-16-0) и создать новую учетную запись;
- · [сменить ПИН-код.](#page-16-1)

Чтобы использовать один и тот же ПИН-код для входа на разных устройствах, удалите приложение с одного из устройств.

### <span id="page-13-0"></span>**Дополнительные настройки безопасности**

Глава семьи может добавить свой номер телефона. Введите номер телефона и нажмите **Продолжить**. Номер хранится в зашифрованном виде и не передается третьим лицам.

Глава семьи может добавить резервный адрес электронной почты, чтобы использовать его для [сброса пароля.](#page-22-0) Введите резервный адрес и нажмите **Продолжить**. На указанный адрес придет письмо с кодом подтверждения, который необходимо ввести на

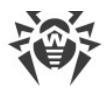

следующем экране. После этого снова нажмите **Продолжить**. Если письмо с кодом не пришло, нажмите **Отправить снова**.

Глава и члены семьи могут добавить свой отпечаток пальца, чтобы работать с приложением без ввода пароля или ПИН-кода. Нажмите **Продолжить**, чтобы добавить отпечаток, сохраненный на устройстве. Если на устройстве нет сохраненных отпечатков пальцев, вы можете их добавить. Нажмите **Добавить**, чтобы перейти в настройки устройства и добавить отпечаток пальца. Если устройство не поддерживает снятие отпечатка пальца, приложение не станет запрашивать его добавление.

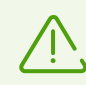

Использовать отпечаток пальца для входа в учетную запись может только глава семьи. Член семьи использует отпечаток пальца для работы в самом приложении.

# <span id="page-14-0"></span>**5.1. Экран Моя семья**

На экране **Моя семья** (см. [Рисунок 1](#page-15-0)) осуществляется управление учетными записями членов семьи. Глава семьи может [создавать](#page-15-1) учетные записи членов семьи, [менять](#page-16-1) их ПИН-код, [редактировать](#page-16-2) и [удалять](#page-16-0) их. Если количество созданных членов семьи превышает количество устройств, на которые распространяется [лицензия,](#page-23-0) на этом экране глава семьи [может выбрать](#page-17-1), какие учетные записи защитить.

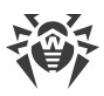

<span id="page-15-0"></span>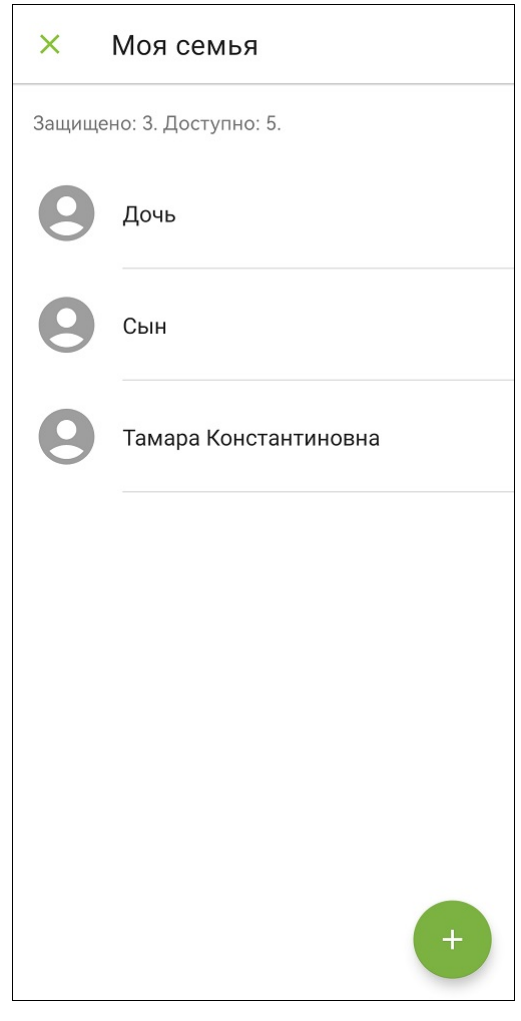

**Рисунок 1. Экран Моя семья**

### <span id="page-15-1"></span>**Чтобы создать новую учетную запись члена семьи**

- 1. Откройте **Меню** в правом верхнем углу экрана и выберите **Моя семья**.
- 2. Нажмите значок в правом нижнем углу экрана. Если значка нет, вы уже создали максимальное доступное вам количество членов семьи. Чтобы создать новую учетную запись члена семьи, [удалите](#page-16-0) одну из существующих учетных записей или [приобретите лицензию](#page-26-0) другого типа. Доступное вам количество членов семьи отображается на экране управления членами семьи.
- 3. Заполните поля с информацией о члене семьи и нажмите **Создать**.
- 4. На экране появится сгенерированный ПИН-код. Нажмите **Продолжить**, чтобы перейти к настройке устройства члена семьи. Чтобы отложить настройку, нажмите крестик в левом верхнем углу экрана и выберите **Отложить**. Позднее вы сможете воспользоваться панелью **Настройка устройства** на главном экране.

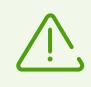

Член семьи не сможет войти в учетную запись, пока настройка не будет завершена.

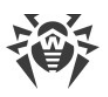

5. Следуйте инструкциям на экране **Настройка устройства члена семьи**, чтобы завершить настройку. Если член семьи еще не установил Family Security, этот экран поможет отправить ссылку на приложение. Для входа в свою учетную запись члену семьи потребуется либо QR-код, либо ПИН-код и ваша почта. Экран **Настройка устройства члена семьи** поможет вам поделиться ими с членом семьи.

ПИН-код члена семьи привязан к устройству. Если член семьи меняет устройство, необходимо также сменить ПИН-код.

### <span id="page-16-1"></span>**Чтобы сменить ПИН-код**

- 1. [Войдите](#page-11-0) в учетную запись главы семьи.
- 2. В **Меню** выберите раздел **Моя семья**.
- 3. Выберите члена семьи из списка.
- 4. На экране с подробной информацией о члене семьи нажмите **Сбросить ПИН-код**.
- 5. Появится экран подтверждения. Чтобы сменить ПИН-код, нажмите **Сбросить**. Чтобы отменить сброс ПИН-кода, нажмите **Отмена**.

После подтверждения сброса новый ПИН-код автоматически генерируется и отображается на вашем экране.

Происходит автоматический выход члена семьи из учетной записи. Чтобы член семьи снова вошел в учетную запись, сообщите ему новый ПИН-код.

#### <span id="page-16-2"></span>**Чтобы редактировать учетную запись члена семьи**

- 1. [Войдите](#page-11-0) в учетную запись главы семьи.
- 2. В **Меню** выберите раздел **Моя семья**.
- 3. Смахните имя члена семьи влево и нажмите значок **Напротив него. Вы также**

можете коснуться имени члена семьи и на следующем экране нажать значок В правом верхнем углу.

- 4. Внесите желаемые изменения.
- 5. Чтобы сохранить изменения, нажмите значок **верания** верхнем углу экрана. Чтобы отменить изменения, нажмите крестик в левом верхнем углу экрана и выберите **Не сохранять**.

#### <span id="page-16-0"></span>**Чтобы удалить учетную запись члена семьи**

- 1. [Войдите](#page-11-0) в учетную запись главы семьи.
- 2. В **Меню** выберите раздел **Моя семья**.
- 3. Смахните имя члена семьи влево и нажмите значок напротив него.
- 4. Появится окно подтверждения. Чтобы удалить члена семьи, нажмите **Удалить**. Чтобы отменить удаление, нажмите **Отмена**.

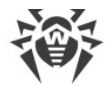

#### <span id="page-17-1"></span>**Чтобы изменить список защищаемых устройств**

- 1. Откройте **Меню** в правом верхнем углу экрана и выберите **Моя семья**.
- 2. Нажмите имя или фотографию одного из незащищенных членов семьи.
- 3. В диалоговом окне нажмите **Изменить**. Чтобы отказаться от изменений, нажмите **Отмена**.
- 4. Выберите в списке учетные записи, которые вы хотите защитить.
- 5. Чтобы сохранить изменения, нажмите **Сохранить**. Чтобы не сохранять изменения и вернуться к предыдущему экрану, нажмите крестик в левом верхнем углу и выберите **Не сохранять**.

### <span id="page-17-0"></span>**5.2. Смена роли**

Вы можете войти в учетную запись члена семьи на устройстве главы семьи и наоборот. Для этого откройте **Меню** в правом верхнем углу экрана, выберите пункт **Учетная запись** и нажмите **Сменить роль**.

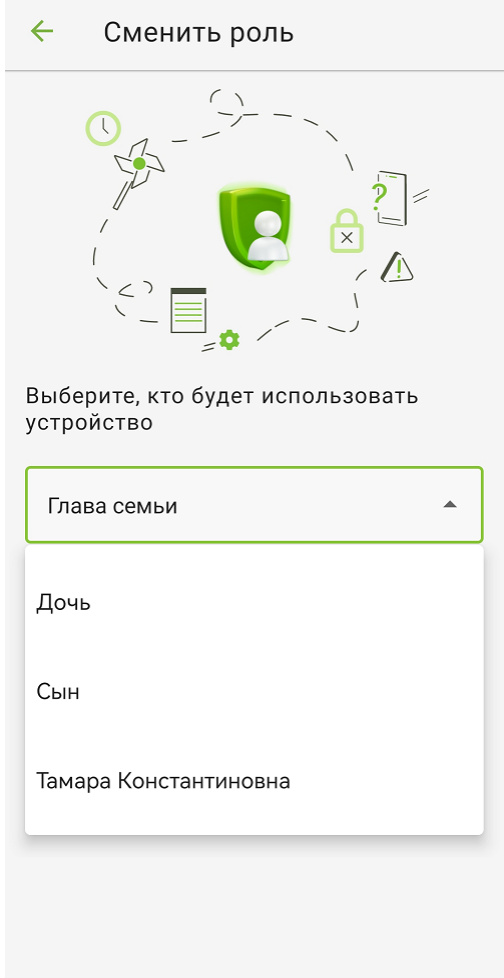

**Рисунок 2. Экран смены роли**

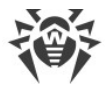

Для входа в учетную запись главы семьи введите пароль.

Для входа в учетную запись члена семьи введите ПИН-код этого члена семьи. Если ранее член семьи входил в свою учетную запись на другом устройстве, перед сменой роли [удалите Family Security](#page-69-1) с устройства члена семьи или [сбросьте ПИН-код](#page-16-1). Если член семьи собирается использовать другое устройство, после возвращения в роль главы семьи сбросьте ПИН-код снова и сообщите его члену семьи.

Сменить учетную запись одного члена семьи на учетную запись другого невозможно.

При входе в учетную запись главы семьи с устройства члена семьи вы можете работать с [компонентами](#page-47-0) Family Security. Вы можете добавлять, убирать или изменять ограничения для члена семьи.

При входе в учетную запись главы семьи с устройства члена семьи недоступны следующие функции [главного экрана:](#page-40-0)

- · [блокировка устройства](#page-43-0),
- · [отправка уведомлений,](#page-44-0)
- · [воспроизведение звукового сигнала,](#page-45-0)
- · [удаление данных.](#page-46-0)

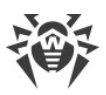

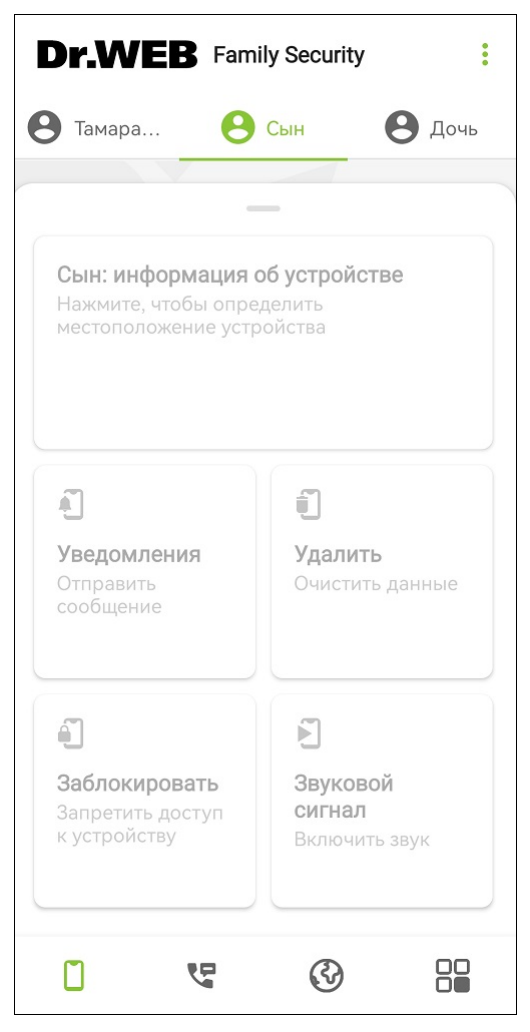

**Рисунок 3. Недоступные функции**

# <span id="page-19-0"></span>**5.3. Настройки**

В учетной записи главы семьи используется два вида настроек:

- <u>[Настройки устройства](#page-19-1)</u>. Действуют только на том устройстве, на котором они заданы.
- · [Настройки учетной записи](#page-20-0). Действуют на всех устройствах, с которых совершается вход в учетную запись.

В учетных записях членов семьи используются только [настройки устройства.](#page-19-1)

### <span id="page-19-1"></span>**Настройки устройства**

Чтобы открыть экран настроек устройства, войдите в учетную запись и в **Меню** выберите **Настройки**.

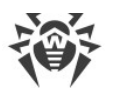

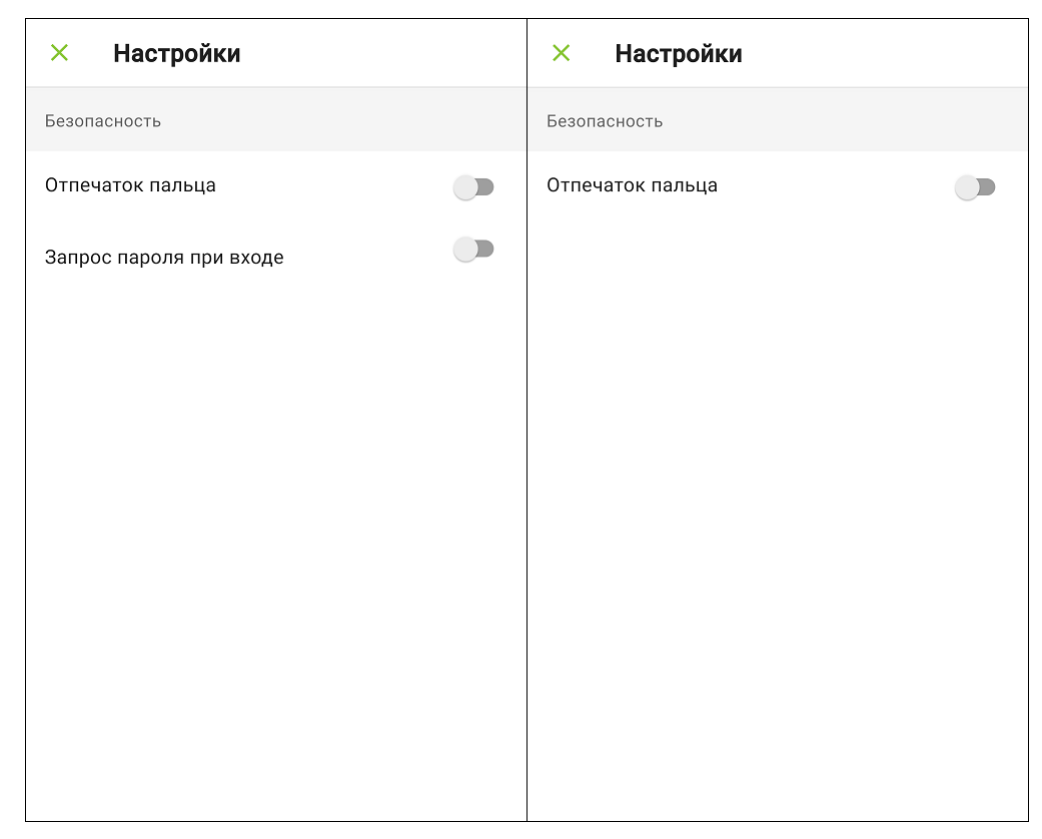

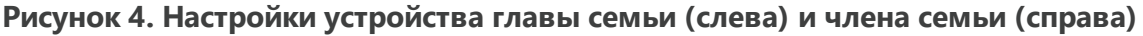

Настройки устройства включают следующие опции:

· **Отпечаток пальца**. Позволяет добавить отпечаток пальца, чтобы работать с приложением без ввода пароля или ПИН-кода. Установите переключатель в положение Вкл. и нажмите **Добавить**, чтобы добавить отпечаток, сохраненный на устройстве. Если на устройстве нет сохраненных отпечатков пальцев, вам предложат их добавить. Чтобы перейти в настройки устройства и добавить отпечаток пальца, нажмите **Добавить** во всплывающем окне. Чтобы не добавлять отпечаток, нажмите **Отмена**.

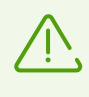

Использовать отпечаток пальца для входа в учетную запись или удаления приложения может только глава семьи. Член семьи использует отпечаток пальца для работы в самом приложении.

· **Вход в приложение по паролю**. Позволяет включить обязательный ввод пароля при каждом открытии приложения. Настройка доступна только для учетной записи главы семьи.

### <span id="page-20-0"></span>**Настройки учетной записи главы семьи**

Чтобы открыть экран настроек учетной записи главы семьи, войдите в учетную запись главы, выберите в **Меню** пункт **Учетная запись**, а затем выберите **Настройки учетной записи**.

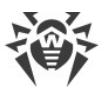

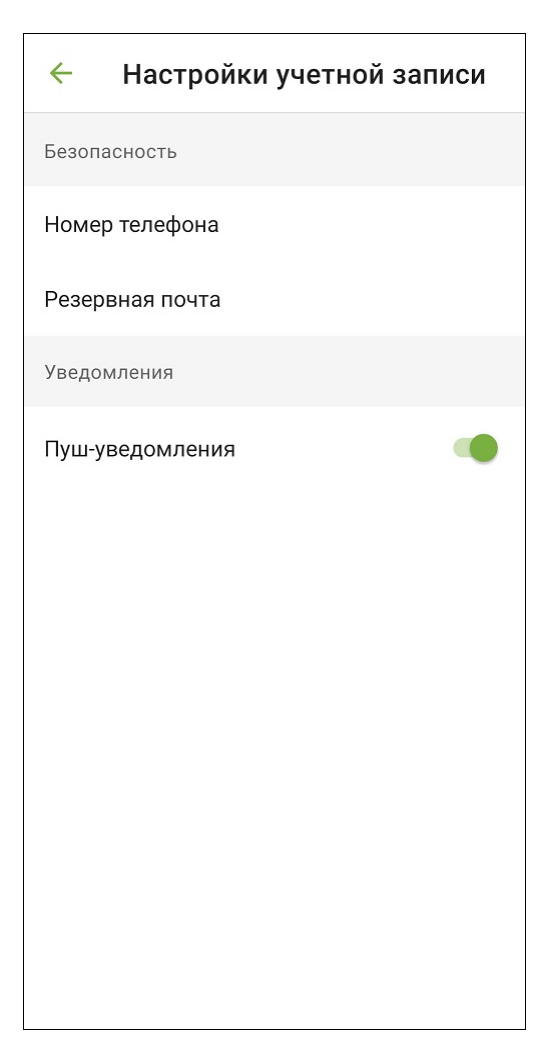

**Рисунок 5. Настройки учетной записи**

Настройки учетной записи включают следующие опции:

- · **Добавление номера телефона**. Введите свой номер телефона и нажмите **Добавить**. Добавленный номер телефона позднее можно изменить или удалить. Номер хранится в зашифрованном виде и не передается третьим лицам.
- · **Добавление резервного адреса электронной почты**. Позволяет использовать дополнительный адрес электронной почты для сброса пароля. Введите резервный адрес и нажмите **Продолжить**. Затем введите код, полученный на указанный адрес, и нажмите **Продолжить**. Если код не пришел, нажмите **Отправить снова**. Первый присланный код становится недействительным сразу после повторного запроса кода. Добавленный адрес можно изменить. Для этого нажмите **Изменить резервную почту** и повторите шаги по добавлению резервной почты.
- · **Включение пуш-уведомлений**. Позволяет получать пуш-уведомления от приложения и членов семьи.

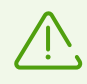

Если уведомления отключены, член семьи не может отправить главе [запрос на](#page-43-1) [разблокировку.](#page-43-1)

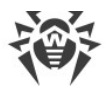

### <span id="page-22-0"></span>**5.4. Забыли пароль?**

Если вы забыли пароль от учетной записи Family Security, сбросьте его и создайте новый.

### **Чтобы сбросить пароль и создать новый**

- 1. На экране входа в учетную запись нажмите **Забыли пароль?** или, если вход в учетную запись уже выполнен, в **Меню** выберите раздел **Учетная запись** > **Изменить пароль** и нажмите **Забыли пароль?**.
- 2. Введите адрес электронной почты, указанный при регистрации, и нажмите **Продолжить**. Если вход в учетную запись уже выполнен, вводить адрес не нужно. Если у вас больше нет доступа к этому адресу, нажмите **Другой способ**, чтобы воспользоваться резервным адресом электронной почты, указанным вами в настройках учетной записи.
- 3. Чтобы отправить код на адрес электронной почты, нажмите **Отправить**. Если вы не получили код, нажмите **Отправить снова**. Первый присланный код становится недействительным сразу после повторного запроса кода.
- 4. На ваш адрес электронной почты придет письмо с кодом подтверждения. Введите код и нажмите **Продолжить**.

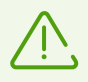

Код действителен 1 час. Если в течение этого времени кодом не воспользовались, необходимо запросить его заново.

5. Задайте новый пароль и нажмите **Сохранить**.

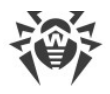

### <span id="page-23-0"></span>**6. Лицензирование**

Лицензия позволяет использовать функции приложения на протяжении всего срока действия и регулирует права пользователя, установленные в соответствии с пользовательским договором. Лицензия требуется для работы всех компонентов Family Security.

Глава семьи приобретает лицензию для себя и членов своей семьи. В зависимости от типа лицензии глава семьи может предоставить защиту 1, 5 или 10 устройств членов семьи.

Члены семьи не могут купить или продлить лицензию.

Экран **Лицензия** откроется автоматически при первом запуске приложения после создания и подтверждения [учетной записи главы семьи](#page-10-1).

Если перед приобретением лицензии вы хотите ознакомиться с продуктом, вы можете активировать [пробную лицензию.](#page-25-0)

### <span id="page-23-1"></span>**6.1. Экран Лицензия**

На экране **Лицензия** (см. [Рисунок 6](#page-24-0)) вы можете [купить](#page-26-0) или [восстановить](#page-27-1) коммерческую лицензию, а также получить [пробную лицензию](#page-25-0).

Экран **Лицензия** открывается автоматически при первом запуске приложения после создания и подтверждения [учетной записи главы семьи](#page-10-1).

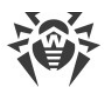

<span id="page-24-0"></span>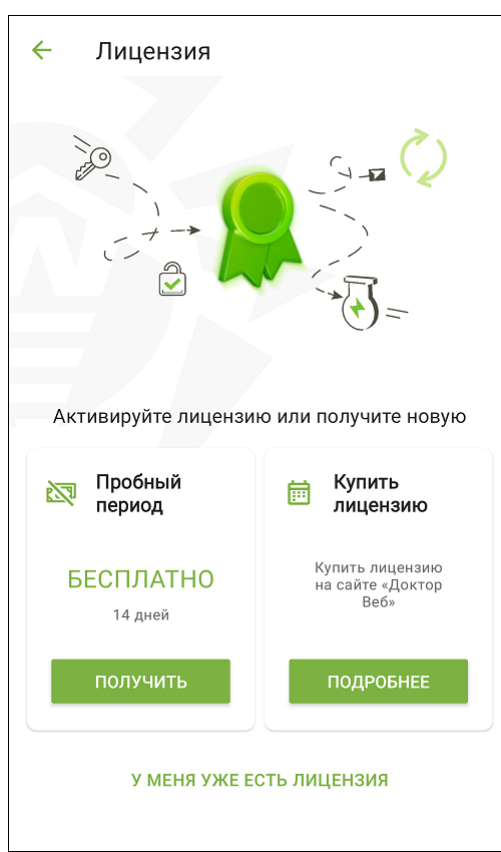

**Рисунок 6. Экран Лицензия при первом запуске приложения** 

Если у вас уже есть лицензия, на экране **Лицензия** вы можете просмотреть серийный номер, имя пользователя и информацию о состоянии лицензии, а также даты начала и окончания срока действия лицензии (см. [Рисунок 7](#page-25-1)). Этот экран можно вызвать с помощью пункта **Лицензия** в **Меню** приложения.

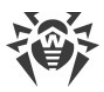

<span id="page-25-1"></span>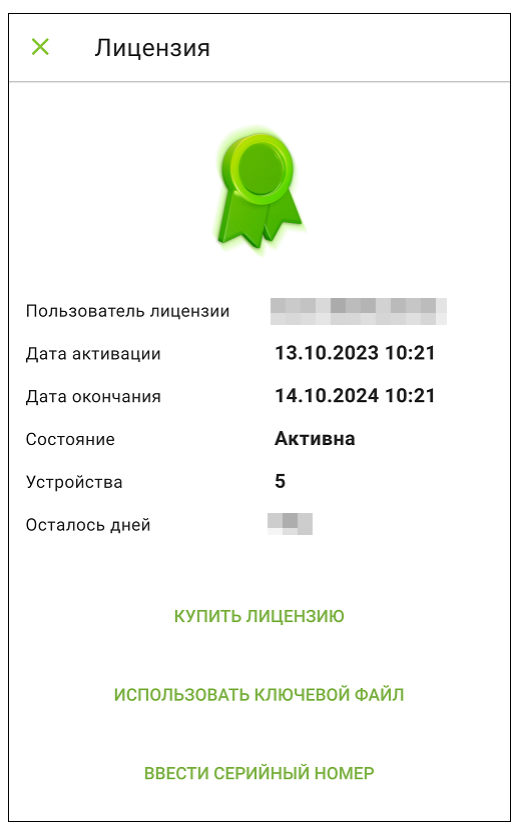

**Рисунок 7. Экран Лицензия при имеющейся лицензии**

### <span id="page-25-0"></span>**6.2. Пробная лицензия**

Если вы хотите ознакомиться с функциями приложения перед покупкой лицензии, вы можете активировать бесплатную пробную лицензию. После покупки лицензии активация пробной лицензии становится недоступной.

При установке приложения с сайта пробная лицензия активируется на 14 дней. Пробная лицензия дает право добавлять 10 устройств членов семьи. После окончания срока действия пробной лицензии необходимо будет выбрать количество защищаемых устройств членов семьи в соответствии с приобретенной лицензией.

#### **Чтобы получить пробную лицензию**

1. При первом запуске приложения на экране **Лицензия** выберите карточку **Пробный период** и нажмите **Получить**.

Откроется экран получения пробной лицензии.

- 2. Заполните форму получения пробной лицензии.
- 3. Нажмите **Активировать**. Через некоторое время лицензия активируется автоматически.

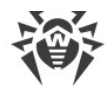

### <span id="page-26-0"></span>**6.3. Покупка лицензии**

#### **Чтобы купить лицензию**

1. Если вы приобретаете лицензию при первом запуске приложения, на экране **Лицензия** (см. [Рисунок 8,](#page-26-1) слева) выберите **Подробнее**. Если у вас уже была или есть лицензия, откройте **Меню** в правом верхнем углу экрана и выберите пункт **Лицензия**. Затем на экране **Лицензия** (см. [Рисунок 8,](#page-26-1) справа) нажмите **Купить лицензию**.

При покупке лицензии вы приобретаете подписку сроком 1 год и можете выбрать количество защищаемых устройств членов семьи: 1, 5 или 10. У подписки нет автоматического продления.

<span id="page-26-1"></span>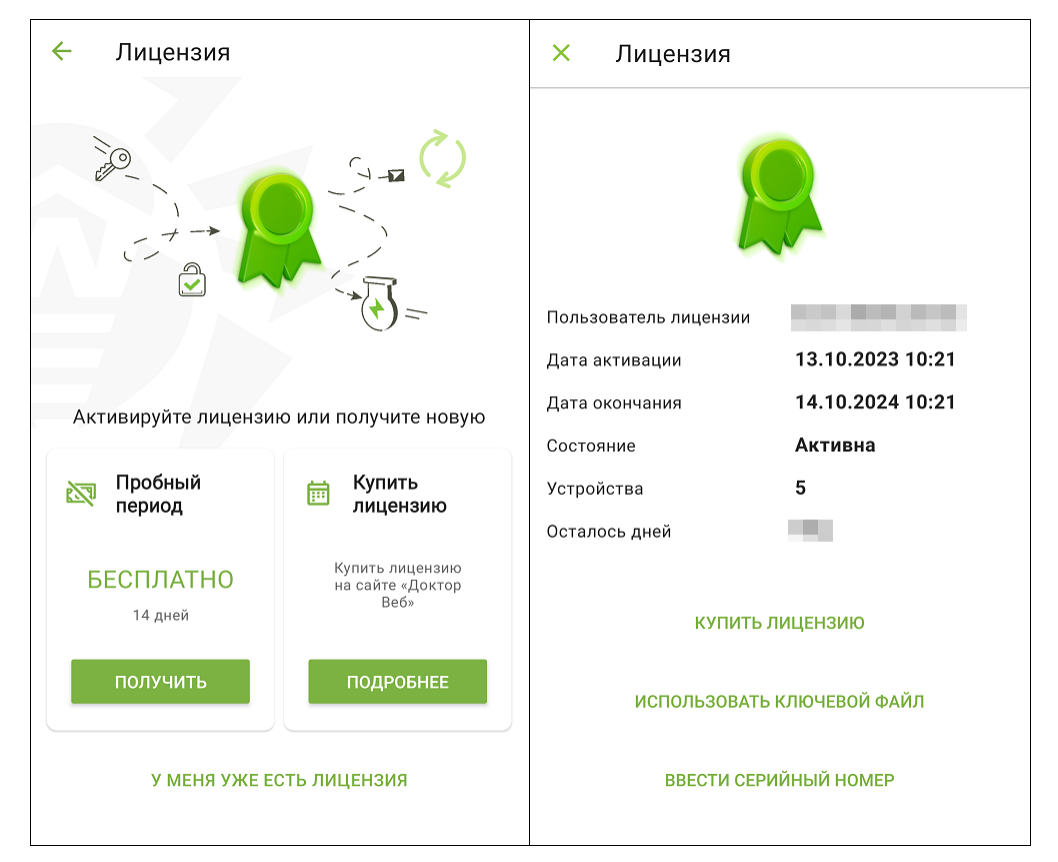

### **Рисунок 8. Покупка лицензии при первом запуске (слева) и при имеющейся лицензии (справа)**

2. Откроется страница интернет-магазина «Доктор Веб».

Вы также можете перейти в него по ссылке [https://estore.drweb.com/family\\_security/](https://estore.drweb.com/family_security/).

- 3. Выберите срок действия лицензии и количество защищаемых устройств.
- 4. Нажмите **Купить**.
- 5. Заполните форму покупки и нажмите **Сделать заказ**.

После оформления заказа серийный номер будет выслан на указанный вами адрес электронной почты. Кроме того, вы можете выбрать вариант получения серийного

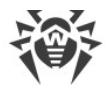

номера в виде СМС-сообщения на указанный номер телефона. На ваш адрес электронной почты также будет отправлен **лицензионный ключевой файл**. Вы можете использовать его для активации или восстановления лицензии.

- 6. Вернитесь в приложение. На экране **Лицензия** выберите **Ввести серийный номер** или [Использовать ключевой файл](#page-28-0)**.**
- 7. Если вы выбрали **Ввести серийный номер**, введите полученный серийный номер и нажмите кнопку **Активировать**.

Если вы выбрали **Использовать ключевой файл**, найдите папку, в которой лежит ключевой файл или ZIP-архив с файлом и выберите его.

Если из-за возможных технических сбоев лицензия не активируется, обратитесь в службу технической поддержки: [https://support.drweb.com/.](https://support.drweb.com/)

### <span id="page-27-0"></span>**6.4. Продление лицензии**

Чтобы просмотреть информацию об используемой лицензии, на **[главном экране](#page-40-0)** Family Security нажмите **Меню** и выберите пункт **Лицензия**.

Откроется экран **Лицензия**. Здесь вы можете увидеть дату окончания срока действия лицензии и сколько дней до нее осталось.

### **Продление лицензии**

Чтобы продлить лицензию Family Security, вам не нужно переустанавливать или прерывать работу приложения.

Вы можете продлить лицензию одним из следующих способов:

- Если у вас уже есть новый серийный номер, <u>зарегистрируйте его</u>.
- · Если вы приобрели вашу текущую лицензию на сайте «Доктор Веб», вы можете:
	- [Купить лицензию](#page-26-0).
	- [Использовать ключевой файл](#page-28-0). На устройствах с Android 11.0 и более поздними версиями понадобится [предоставить разрешение](#page-30-0) **Доступ ко всем файлам**.

### <span id="page-27-1"></span>**6.5. Восстановление лицензии**

Если вы переустановили приложение или хотите использовать Family Security на другом устройстве, вы можете восстановить имеющуюся лицензию. Вы также можете [восстановить пробную лицензию](#page-29-0).

Вы можете восстановить лицензию двумя способами:

- [Зарегистрировать серийный номер](#page-28-1).
- · [Использовать ключевой файл.](#page-28-0)

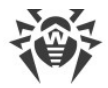

#### <span id="page-28-1"></span>**Зарегистрировать серийный номер**

- 1. Откройте приложение и войдите в учетную запись главы семьи.
- 2. На экране [Лицензия](#page-23-1) выберите **У меня уже есть лицензия**.
- 3. Выберите **Ввести серийный номер**.
- 4. Введите серийный номер, полученный при покупке, и нажмите кнопку **Активировать**. Через некоторое время лицензия активируется автоматически.

### <span id="page-28-0"></span>**Лицензионный ключевой файл**

Лицензионный ключевой файл содержит права пользователя на использование продуктов Dr.Web.

Файл имеет расширение .key и содержит, в частности, следующую информацию:

- · Период, в течение которого разрешено использование приложения.
- · Перечень компонентов, разрешенных к использованию.
- · Другие ограничения.

Лицензионный ключевой файл является действительным при одновременном выполнении следующих условий:

- · Срок действия лицензии не истек.
- · Лицензия распространяется на все используемые приложением модули.
- · Целостность лицензионного ключевого файла не нарушена.

При нарушении любого из условий лицензионный ключевой файл становится недействительным.

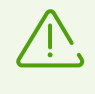

Редактирование лицензионного ключевого файла делает его недействительным. Поэтому не рекомендуется открывать его без крайней необходимости в текстовых редакторах во избежание его случайной порчи.

#### **Использование ключевого файла**

Вы можете использовать ключевой файл только с приложением, установленным с сайта «Доктор Веб». На устройствах с Android 11.0 и более поздними версиями необходимо [предоставить разрешение](#page-30-0) **Доступ ко всем файлам**.

#### **Использовать ключевой файл**

1. Скопируйте ключевой файл на ваше устройство в папку во внутренней памяти.

Вы можете распаковать архив и скопировать только файл с расширением .key или перенести на устройство ZIP-архив целиком.

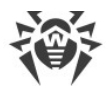

- 2. Откройте приложение и войдите в учетную запись главы семьи.
- 3. На экране [Лицензия](#page-23-1) выберите **У меня уже есть лицензия**.
- 4. Выберите **Использовать ключевой файл**.
- 5. Найдите папку, в которой лежит ключевой файл или ZIP-архив с файлом и выберите его.

Ключевой файл будет установлен и готов к использованию. Откроется главный экран Family Security. Внизу экрана появится сообщение о том, что лицензия активирована.

### <span id="page-29-0"></span>**Восстановление пробной лицензии**

- 1. Откройте приложение и войдите в учетную запись главы семьи.
- 2. На экране [Лицензия](#page-23-1) выберите карточку **Пробный период** и нажмите **Получить**.
- 3. Укажите адрес электронной почты, который вы использовали во время активации пробной лицензии, и ваши личные данные.
- 4. Нажмите **Активировать**.

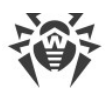

# <span id="page-30-0"></span>**7. Разрешения**

ОС Android позволяет разрешать или запрещать приложениям доступ к функциям устройства и личным данным.

После установки Family Security и активации **[лицензии](#page-23-0)** предоставьте приложению необходимые разрешения.

- · Family Security запрашивает следующие разрешения при первом запуске приложения:
	- Доступ ко всем файлам (на устройствах с Android 11.0 и более поздними версиями).
	- Доступ к специальным возможностям Android.
	- Доступ к данным о местоположении устройства.
	- Разрешение назначить Family Security администратором устройства (опционально для главы семьи, обязательно для члена семьи).

Эти разрешения необходимы для работы приложения.

- **[Фильтр звонков и СМС](#page-47-1)** запрашивает следующие разрешения: ъ
	- Осуществлять телефонные звонки и управлять ими.
	- Отправлять и просматривать СМС-сообщения.
	- Доступ к контактам.
	- Доступ к уведомлениям.
	- Доступ к списку вызовов (на устройствах с Android 9.0 и более поздними версиями).
	- Разрешение назначить Family Security приложением по умолчанию для автоматического определения номеров и защиты от спама (на устройствах с Android 10.0 и более поздними версиями).
- <u>[URL-фильтр](#page-53-1)</u> запрашивает следующие разрешения: ъ
	- Доступ к специальным возможностям Android для работы в поддерживаемых браузерах.
	- Наложение поверх других окон.
- <u>[Контроль приложений](#page-62-0)</u> запрашивает следующие разрешения: ъ
	- Доступ к фото, мультимедиа и файлам на устройстве.
	- Наложение поверх других окон.

Если необходимые разрешения не предоставлены, откроется экран **Требуются разрешения**. Вы можете предоставить все разрешения или только обязательные. Обязательные для работы компонентов разрешения отмечены желтым значком. Необязательные разрешения отмечены серым значком. После предоставления разрешений значок меняется на зеленый.

После предоставления разрешений вы сможете продолжить работу с приложением, нажав кнопку **Продолжить**. Необязательные разрешения можно будет предоставить на экране настроек.

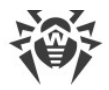

Если вы отклоните один или несколько запросов на предоставление обязательных разрешений, вам будет предложено перейти на экран настроек:

- · На устройствах с Android 9.0 или более ранними версиями:
	- 1. Нажмите **Перейти в Настройки** и выберите раздел **Разрешения**.
	- 2. Выберите пункт **Память** или **Хранилище** и предоставьте разрешение, используя переключатель.
- На устройствах с Android 10.0:
	- 1. Нажмите **Перейти в Настройки** и выберите раздел **Разрешения**.
	- 2. Выберите пункт **Память** или **Хранилище** в категории **Запрещено** и выберите опцию **Разрешить**.
- · На устройствах с Android 11.0 или более поздними версиями:
	- 1. Нажмите **Перейти в Настройки** и выберите раздел **Разрешения**.
	- 2. Выберите пункт **Файлы и медиаконтент** или **Хранилище** в категории **Запрещено** и выберите опцию **Разрешить управление всеми файлами**. С помощью этой опции вы предоставляете доступ к фото и мультимедиа, а также доступ ко всем файлам.

### **Чтобы открыть список всех разрешений для Family Security**

- 1. Откройте настройки устройства.
- 2. Нажмите **Приложения** или **Диспетчер приложений**.
- 3. Найдите в списке установленных приложений Family Security и нажмите на него.
- 4. На экране **О приложении** выберите пункт **Разрешения**.
- 5. В меню, расположенном в верхнем правом углу, выберите **Все разрешения**.

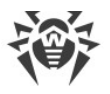

### <span id="page-32-0"></span>**8. Настройки оптимизации**

Операционная система устройства может завершать процессы приложений, которые в настоящий момент активно не используется. Такая оптимизация фоновых процессов помогает сэкономить энергию или улучшить производительность, но может отразиться на работе приложений.

Приложение Family Security должно непрерывно работать на устройствах членов семьи, чтобы обеспечить постоянную защиту.

Чтобы приложение работало корректно, снимите ограничения с приложения в фоновом режиме. Для этого проверьте настройки устройства и встроенного диспетчера приложений. При первом входе в учетную запись члена семьи приложение предоставит инструкции по отключению настроек оптимизации.

Набор настроек зависит от модели устройства:

- · [Asus](#page-33-0)
- [Huawei](#page-33-1)
- · [Meizu](#page-34-0)
- · [OnePlus](#page-35-0)
- · [Oppo](#page-35-1)
- · [Realme](#page-36-0)
- · [Samsung](#page-37-0)
- · [Xiaomi](#page-37-1)

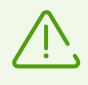

Инструкции, представленные в указанных разделах, могут частично не соответствовать отдельным устройствам, поскольку настройки могут отличаться на разных моделях устройства и версиях операционной системы. В случае несоответствия уточните порядок действий в руководстве пользователя вашей модели устройства. Если это не поможет решить проблему, обратитесь в [службу технической поддержки.](#page-73-0)

### **Отзыв разрешений**

ОС Android отзывает предоставленные пользователем разрешения, если приложение не использовалось в течение нескольких месяцев. Таким образом система защищает данные пользователей. Однако Dr.Web Family Security не сможет обеспечивать постоянную защиту членов семьи, если [разрешения](#page-30-0), необходимые для его основных функций и работы компонентов, будут отозваны. Для обеспечения стабильной работы приложения рекомендуется отключить автоматический отзыв разрешений в настройках устройства.

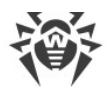

# <span id="page-33-0"></span>**8.1. Asus**

Чтобы на устройствах Asus приложение Family Security работало в фоне корректно, выполните следующие действия:

• <u>[Разрешите работу в фоне](#page-33-2)</u>

Работа в фоне позволяет приложению оставаться запущенным, даже если оно не активно. Это необходимо для беспрерывной защиты устройств членов семьи.

• [Разрешите автозапуск](#page-33-3)

Автозапуск позволяет запустить процессы приложения сразу после включения устройства. Это необходимо для беспрерывной защиты устройств членов семьи.

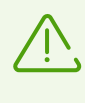

Настройки и их расположение могут отличаться на разных моделях устройства и версиях операционной системы. Если эта инструкция не решает проблему, обратитесь в [службу технической поддержки.](#page-73-0)

### <span id="page-33-2"></span>**Чтобы разрешить работу в фоне**

- 1. В приложении **Мобильный диспетчер** откройте **Настройки**.
- <span id="page-33-3"></span>2. Отключите настройки **Очистка в режиме ожидания.**

### **Чтобы разрешить автозапуск**

- 1. В настройках устройства откройте **Менеджер автозапуска**.
- <span id="page-33-1"></span>2. Разрешите автозапуск для приложения Family Security.

### **8.2. Huawei**

### **Устройства, поддерживающие управление вручную**

На устройствах Huawei, поддерживающих автоматическое и ручное управление запуском приложений, разрешите ручное управление запуском для приложения Dr.Web Family Security.

Управление вручную позволяет приложению оставаться запущенным, даже если оно не активно, и запускать процессы сразу после включения устройства. Это необходимо для беспрерывной защиты устройств членов семьи.

### **Чтобы включить ручное управление**

- 1. В настройках устройства откройте **Батарея** > **Запуск приложения**.
- 2. Выберите **Управление вручную**.

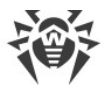

### **Другие устройства Huawei**

Чтобы на других устройствах Huawei приложение Family Security работало в фоне корректно, измените следующие настройки:

• <u>[Разрешите работу в фоне](#page-34-1)</u>

Работа в фоне позволяет приложению оставаться запущенным, даже если оно не активно. Это необходимо для беспрерывной защиты устройств членов семьи.

### • <u>[Разрешите всплывающие окна](#page-34-2)</u>

Family Security использует всплывающие окна, чтобы ограничить доступ к отдельному приложению или устройству целиком.

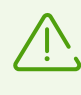

Настройки и их расположение могут отличаться на разных моделях устройства и версиях операционной системы. Если эта инструкция не решает проблему, обратитесь в [службу технической поддержки.](#page-73-0)

### <span id="page-34-1"></span>**Чтобы разрешить работу в фоне**

- 1. Откройте недавние приложения.
- <span id="page-34-2"></span>2. У приложения Family Security нажмите значок с замком.

#### **Чтобы разрешить всплывающие окна**

- 1. В настройках устройства выберите **Приложения**.
- 2. В списке приложений выберите Family Security.
- <span id="page-34-0"></span>3. В списке разрешений включите отображение всплывающих окон в фоне.

### **8.3. Meizu**

Чтобы на устройствах Meizu приложение Family Security работало в фоне корректно, измените следующие настройки:

• [Закрепите Family Security в фоновом режиме](#page-34-3)

Работа в фоне позволяет приложению оставаться запущенным, даже если оно не активно. Это необходимо для беспрерывной защиты устройств членов семьи.

### <span id="page-34-3"></span>**Чтобы закрепить Family Security в фоновом режиме**

- 1. Откройте недавние приложения.
- 2. У приложения Family Security нажмите значок с замком.

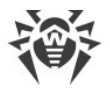

# <span id="page-35-0"></span>**8.4. OnePlus**

Чтобы на устройствах OnePlus приложение Family Security работало в фоне корректно, измените следующие настройки:

• [Закрепите Family Security в фоновом режиме](#page-35-2)

Работа в фоне позволяет приложению оставаться запущенным, даже если оно не активно. Это необходимо для беспрерывной защиты устройств членов семьи.

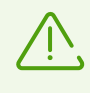

Настройки и их расположение могут отличаться на разных моделях устройства и версиях операционной системы. Если эта инструкция не решает проблему, обратитесь в [службу технической поддержки.](#page-73-0)

#### <span id="page-35-2"></span>**Чтобы закрепить Family Security в фоновом режиме**

- 1. Откройте недавние приложения.
- <span id="page-35-1"></span>2. У приложения Family Security нажмите значок с замком.

# **8.5. Oppo**

Чтобы на устройствах Oppo приложение Family Security работало в фоне корректно, измените следующие настройки:

• <u>[Разрешите автозапуск](#page-35-3)</u>

Автозапуск позволяет запустить процессы приложения сразу после включения устройства. Это необходимо для беспрерывной защиты устройств членов семьи.

• [Закрепите Family Security в фоновом режиме](#page-36-1)

Работа в фоне позволяет приложению оставаться запущенным, даже если оно не активно. Это необходимо для беспрерывной защиты устройств членов семьи.

• <u>[Разрешите работу в фоне](#page-36-2)</u>, если на вашем устройстве есть приложение Центр безопасности

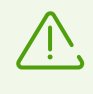

Настройки и их расположение могут отличаться на разных моделях устройства и версиях операционной системы. Если эта инструкция не решает проблему, обратитесь в [службу технической поддержки.](#page-73-0)

#### <span id="page-35-3"></span>**Чтобы разрешить автозапуск**

- 1. В настройках устройства откройте **Менеджер приложений**.
- 2. Выберите приложение Family Security.
- 3. Разрешите автозапуск.
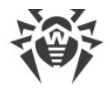

#### **Чтобы закрепить Family Security в фоновом режиме**

- 1. Откройте недавние приложения.
- 2. Выставьте значок с замком для приложения Family Security.

#### **Чтобы разрешить работу в фоне**

- 1. Откройте **Центр безопасности**.
- 2. Выберите **Разрешения на конфиденциальность** > **Менеджер запуска**.
- 3. Предоставьте Family Security разрешение работать в фоновом режиме.

## **8.6. Realme**

Чтобы на устройствах Realme приложение Family Security работало в фоне корректно, измените следующие настройки:

## • <u>[Разрешите работу в фоне](#page-36-0)</u>

Работа в фоне позволяет приложению оставаться запущенным, даже если оно не активно. Это необходимо для беспрерывной защиты устройств членов семьи.

- [Разрешите автозапуск](#page-36-1)
- <u>[Разрешите отображение поверх других приложений](#page-37-0)</u>

Family Security использует всплывающие окна, отобрающиеся поверх других приложений, чтобы ограничить доступ к отдельному приложению или устройству целиком.

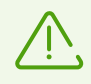

Настройки и их расположение могут отличаться на разных моделях устройства и версиях операционной системы. Если эта инструкция не решает проблему, обратитесь в [службу технической поддержки.](#page-73-0)

#### <span id="page-36-0"></span>**Чтобы разрешить работу в фоне**

- 1. В настройках устройства откройте **Управление приложениями** > **Family Security** > **Использование батареи**.
- <span id="page-36-1"></span>2. Выберите опцию **Разрешить работу в фоновом режиме**.

#### **Чтобы разрешить автозапуск**

- 1. В настройках устройства откройте **Управление приложениями** > **Family Security** > **Использование батареи**.
- 2. Выберите опцию **Разрешить автоматический запуск**.

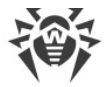

#### <span id="page-37-0"></span>**Чтобы разрешить отображение поверх других приложений**

- 1. В настройках устройства откройте **Управление приложениями** > **Family Security**.
- 2. Включите переключатель **Поверх других приложений**.

## **8.7. Samsung**

Чтобы на устройствах Samsung приложение Family Security работало в фоне корректно, измените следующие настройки:

• [Закрепите Family Security в фоновом режиме](#page-37-1)

Работа в фоне позволяет приложению оставаться запущенным, даже если оно не активно. Это необходимо для беспрерывной защиты устройств членов семьи.

· [Отключите переключение приложений в спящий режим](#page-37-2)

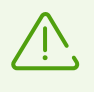

Настройки и их расположение могут отличаться на разных моделях устройства и версиях операционной системы. Если эта инструкция не решает проблему, обратитесь в [службу технической поддержки.](#page-73-0)

#### <span id="page-37-1"></span>**Чтобы закрепить Family Security в фоновом режиме**

- 1. Откройте недавние приложения.
- 2. Нажмите и удерживайте значок Family Security. В выпадающем меню выберите **Не закрывать** или **Закрепить это приложение**.

У закрепленного приложения появится значок с замком.

#### <span id="page-37-2"></span>**Чтобы отключить переключение приложений в спящий режим**

- 1. В настройках устройства откройте **Обслуживание устройства** > **Батарея** > **Ограничения в фоновом режиме**.
- 2. Отключите переключатель **Переводить неиспользуемые приложения в режим сна**.

## **8.8. Xiaomi**

Чтобы на устройствах Xiaomi приложение Family Security работало в фоне корректно, измените следующие настройки:

• <u>[Разрешите автозапуск](#page-38-0)</u>

Автозапуск позволяет запустить процессы приложения сразу после включения устройства. Это необходимо для беспрерывной защиты устройств членов семьи.

• <u>[Разрешите работу в фоне](#page-38-1)</u>

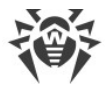

Работа в фоне позволяет приложению оставаться запущенным, даже если оно не активно. Это необходимо для беспрерывной защиты устройств членов семьи.

## • [Закрепите](#page-38-2) Family Security [в фоновом режиме](#page-38-2)

Работа в фоне позволяет приложению оставаться запущенным, даже если оно не активно. Это необходимо для беспрерывной защиты устройств членов семьи.

## • <u>[Разрешите всплывающие окна](#page-39-0)</u>

Dr.Web Family Security использует всплывающие окна, чтобы ограничить доступ к отдельному приложению или устройству целиком.

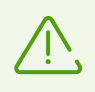

Настройки и их расположение могут отличаться на разных моделях устройства и версиях операционной системы. Если эта инструкция не решает проблему, обратитесь в [службу технической поддержки.](#page-73-0)

#### <span id="page-38-0"></span>**Чтобы разрешить автозапуск**

- 1. В настройках устройства выберите **Приложения**.
- 2. В списке приложений выберите Family Security.
- <span id="page-38-1"></span>3. Разрешите автозапуск.

#### **Чтобы разрешить работу в фоне**

- 1. В настройках устройства выберите **Приложения**.
- 2. В списке приложений выберите Family Security.
- 3. Выберите настройку **Контроль активности**.
- <span id="page-38-2"></span>4. Выберите опцию **Нет ограничений**.

#### **Чтобы закрепить Family Security в фоновом режиме**

- 1. Откройте недавние приложения.
- 2. У приложения Family Security нажмите значок с замком.

Некоторые версии ОС также позволяют закреплять приложения в фоновом режиме через встроенное приложение **Безопасность**:

- 1. В приложении **Безопасность** откройте раздел **Ускорение**.
- 2. Нажмите значок настроек в правом верхнем углу экрана.
- 3. Выберите пункт **Закрепленные приложения**.
- 4. В списке приложений найдите Family Security.
- 5. Используйте переключатель справа от Family Security, чтобы закрепить приложение в фоновом режиме.

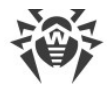

### <span id="page-39-0"></span>**Чтобы разрешить всплывающие окна**

- 1. В настройках устройства выберите **Приложения**.
- 2. В списке приложений выберите Family Security.
- 3. Выберите **Другие разрешения**.
- 4. В списке разрешений включите отображение всплывающих окон в фоне.

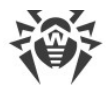

# **9. Главный экран**

После создания [учетных записей](#page-10-0) главы и члена семьи, [покупки лицензии](#page-26-0) и предоставления необходимых [разрешений](#page-30-0) при каждом входе в приложение открывается главный экран.

### **Главный экран главы семьи**

На главном экране главы семьи (см. [Рисунок 9](#page-40-0)) располагаются панели управления устройством члена семьи. Управление каждым созданным членом семьи осуществляется отдельно. Переключаться между членами семьи можно с помощью вкладок в верхней части экрана.

<span id="page-40-0"></span>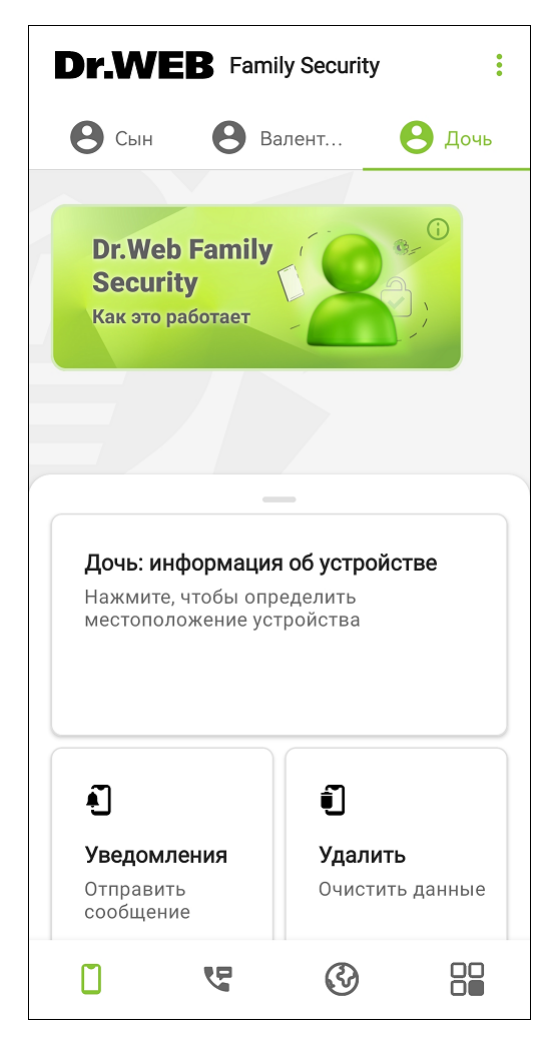

**Рисунок 9. Главный экран главы семьи**

Вкладки в нижней части экрана позволяют переключаться между главным экраном и [компонентами](#page-47-0):

• <sup>[]</sup> главный экран,

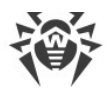

- С [Фильтр звонков и СМС](#page-47-1),
- $\bigcirc$  [URL-фильтр,](#page-53-0)
- <sup>80</sup> <u>[Контроль приложений](#page-62-0)</u>.

**Меню** в правом верхнем углу главного экрана позволяет:

- Открыть экран <u>[Моя семья](#page-14-0)</u> с информацией о семье. Здесь можно <u>создавать</u> и <u>[удалять](#page-16-0)</u> членов семьи, а также [изменять](#page-16-1) их данные.
- Перейти к <u>настройкам приложения</u>.
- Открыть экран с информацией о <u>лицензии</u>.
- · Перейти к управлению учетной записью. Здесь можно загрузить фотографию, [сменить](#page-17-0) [роль,](#page-17-0) изменить или [восстановить](#page-22-0) пароль, изменить [настройки учетной записи](#page-20-0), [удалить](#page-11-0) [учетную запись](#page-11-0) или выйти из нее.
- · Открыть экран с информацией о приложении. Здесь находятся ссылки на онлайнсправку, раздел вопросов и ответов о приложении и официальный сайт компании «Доктор Веб». С помощью **Меню** также можно [обновить или удалить](#page-69-0) приложение. Перейдя на официальный сайт компании или в раздел вопросов и ответов, вы можете связаться со службой технической поддержки компании «Доктор Веб». Для этого нажмите значок вверху экрана.

Панель **Dr.Web Family Security Как это работает** открывает краткое обучение работе с приложением. Чтобы перейти на следующий экран в обучении, смахните экран влево или нажмите **Далее**. Чтобы вернуться на предыдущий экран, смахните экран вправо. Чтобы закрыть обучение, нажмите **Закрыть**.

Панель **Информация об устройстве** отображает карту с местоположением устройства члена семьи на момент последнего запроса и краткую информацию об устройстве. Нажатие на панель позволяет запросить местоположение устройства и открывает историю запросов.

Панель **Уведомления** позволяе[т](#page-44-0) [отправить уведомление](#page-44-0) на устройство члена семьи.

Панель **Удалить** позволяет [удалить личные данные](#page-46-0) с устройства члена семьи.

Панель **Заблокировать** позволяет [заблокировать](#page-43-0) устройство члена семьи.

Панель **Звуковой сигнал** позволяет [воспроизвести звуковой сигнал](#page-45-0) на устройстве члена семьи.

### **Главный экран члена семьи**

На главном экране члена семьи (см. [Рисунок 10](#page-42-0)) отображаются все установленные главой семьи ограничения.

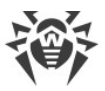

<span id="page-42-0"></span>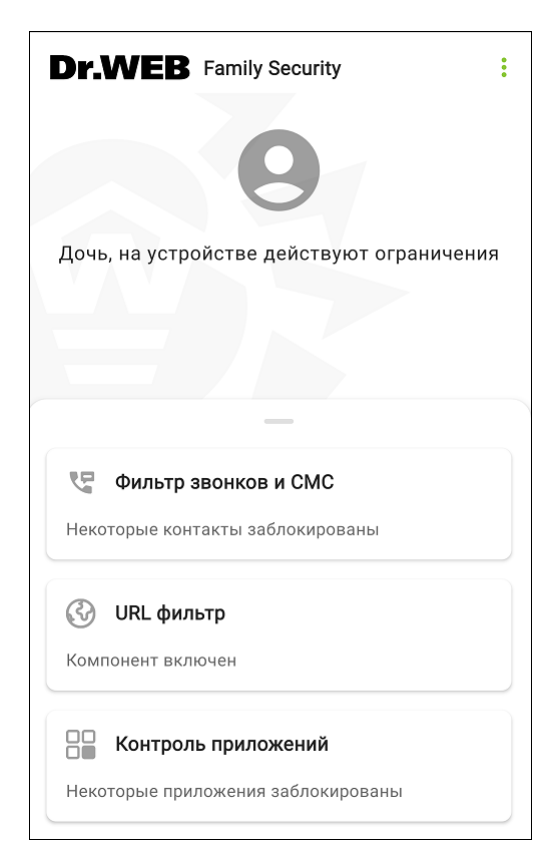

**Рисунок 10. Главный экран члена семьи**

Сверху находится фотография члена семьи.

Чтобы загрузить фотографию, в **Меню** выберите **Учетная запись**. Затем нажмите «плюс» и выберите изображение на устройстве или сделайте новую фотографию. Чтобы заменить имеющуюся фотографию, нажмите значок карандаша.

**Меню** в правом верхнем углу главного экрана позволяет:

- Перейти к <u>настройкам</u>.
- <u>Сменить роль</u>.
- · Открыть экран **Учетная запись**. Здесь можно загрузить или заменить фотографию и просмотреть информацию об учетной записи.
- · Открыть экран с информацией о приложении. Здесь находятся ссылки на онлайнсправку, раздел вопросов и ответов о приложении и официальный сайт компании «Доктор Веб». С помощью **Меню** также можно [обновить или удалить](#page-69-0) приложение. Перейдя на официальный сайт компании или в раздел вопросов и ответов, вы можете связаться со службой технической поддержки компании «Доктор Веб». Для этого

нажмите значок вверху экрана.

Когда глава семьи включает воспроизведение звукового сигнала, на главном экране появляется панель **Проигрывается звук**. Панель пропадает после отключения звукового сигнала главой или членом семьи.

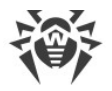

# <span id="page-43-0"></span>**9.1. Блокировка устройства**

Блокировка устройства позволяет удаленно блокировать все функции устройства члена семьи, включая звонки и СМС-сообщения. Чтобы разблокировать устройство, член семьи должен отправить главе [запрос на разблокировку.](#page-43-1) Глава семьи может разблокировать устройство в любое время с главного экрана приложения.

### **Чтобы заблокировать устройство**

- 1. Выберите вкладку члена семьи, чье устройство вы хотите заблокировать.
- 2. На главном экране приложения выберите панель **Заблокировать**.
- 3. Нажмите кнопку **Заблокировать**.

Появится уведомление **Команда отправлена**.

# **9.1.1. Разблокировка**

# **Разблокировка устройства**

Если устройство заблокировано, член семьи может отправить главе запрос на разблокировку в виде пуш-уведомления.

Глава семьи может отключить получение запросов на разблокировку в [настройках](#page-20-0) своей учетной записи. В этом случае члены семьи не смогут отправлять запросы на разблокировку.

### **Отправить запрос на разблокировку**

- 1. На экране блокировки нажмите **Попросить разблокировать**, чтобы отправить запрос на разблокировку. Для отправки пуш-уведомления требуется интернет-соединение.
- 2. Введите свой ПИН-код или используйте отпечаток пальца, если его использование включено в настройках приложения.
- 3. Нажмите **Отправить запрос**.

После отправки запроса внизу экрана появится соответствующее уведомление.

### <span id="page-43-1"></span>**Разблокировка устройства по запросу**

Запросы на разблокировку устройства отображаются на главной странице приложения.

### **Чтобы разблокировать устройство**

- 1. Нажмите пуш-уведомление, чтобы перейти в приложение, или откройте его вручную.
- 2. Чтобы разблокировать устройство, нажмите кнопку **Разблокировать** на главном экране приложения.

# **Разблокировка доступа к настройкам устройства**

Family Security блокирует доступ члена семьи к некоторым разделам настроек устройства, чтобы защитить приложение от возможного удаления и не дать отозвать [разрешения,](#page-30-0) необходимые для работы. При попытке доступа член семьи увидит экран блокировки (см. [Рисунок 11\)](#page-44-1). Чтобы разблокировать доступ, необходимо ввести пароль от учетной записи главы семьи.

<span id="page-44-1"></span>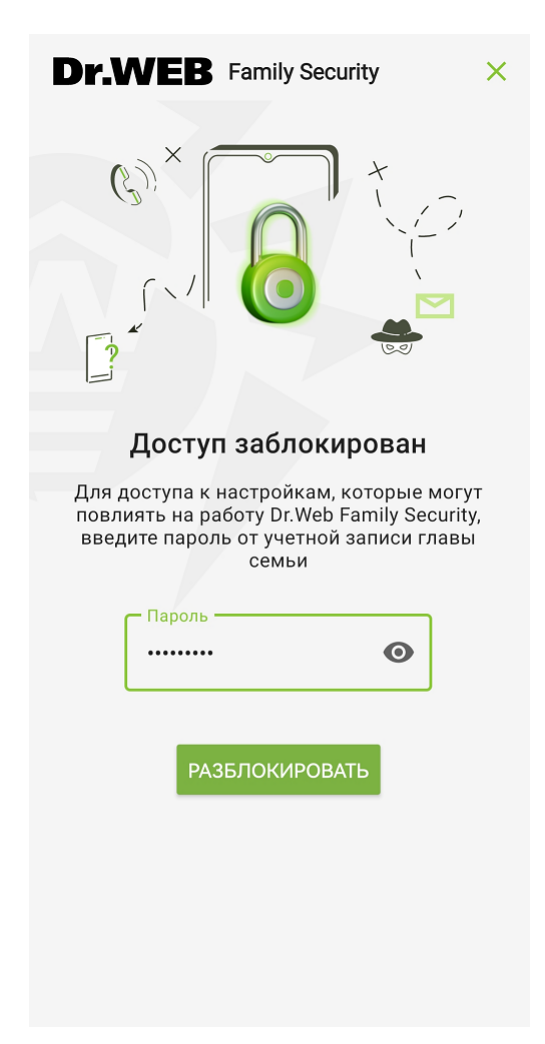

**Рисунок 11. Экран блокировки настроек устройства**

# <span id="page-44-0"></span>**9.2. Отправить уведомление**

Глава семьи может использовать приложение, чтобы отправить члену семьи уведомление длиной до 100 символов.

У члена семьи отображается только последнее уведомление. Если отправить новое уведомление до того, как член семьи прочтет предыдущее, член семьи сможет прочитать только то уведомление, которое было отправлено последним.

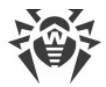

#### **Чтобы отправить уведомление**

1. Откройте приложение и выберите панель **Уведомления**.

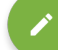

- 2. Нажмите значок в правом нижнем углу.
- 3. Введите текст уведомления длиной до 100 символов и нажмите **Отправить**.

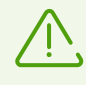

Отправленные уведомления могут не отображаться, если на устройстве члена семьи включен режим **Не беспокоить**. Чтобы в режиме **Не беспокоить** отображались уведомления, включите соответствующую опцию в настройках устройства.

Отправленные уведомления сохраняются в панели **Уведомления**. Их можно отсортировать по времени отправки: от старых к новым либо от новых к старым. Чтобы отсортировать уведомления, откройте **Меню** , нажмите **Сортировать** и выберите нужную опцию.

Чтобы удалить уведомление, смахните его влево.

#### **Чтобы удалить все уведомления**

- 1. Откройте **Меню** и выберите пункт **Удалить все**.
- 2. Чтобы удалить все уведомления, нажмите **Удалить**. Чтобы отменить удаление, нажмите **Отмена**.

Чтобы просмотреть подробную информацию об уведомлении, нажмите на него.

Уведомление можно отправить повторно. Для этого откройте подробную информацию об уведомлении и нажмите **Отправить снова**. Повторно отправляемое уведомление нельзя редактировать.

## <span id="page-45-0"></span>**9.3. Включить звук**

Функция воспроизведения звукового сигнала позволяет главе семьи удаленно воспроизвести сигнал на устройстве члена семьи. Звуковой сигнал воспроизводится на полной громкости, даже если звук на устройстве убавлен или выключен. Это может помочь в случае потери устройства.

Чтобы воспроизвести звук, зайдите в приложение и нажмите панель **Звуковой сигнал**. Надпись на панели сменится на **Проигрывается звук**.

Чтобы отключить звук, нажмите панель еще раз.

Чтобы отключить звук с устройства члена семьи, [разблокируйте устройство](#page-43-1) (если оно было заблокировано) и нажмите кнопку **Отключить** на уведомлении о проигрывании звука. Вы также можете открыть приложение и нажать панель **Проигрывается звук**.

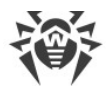

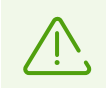

Перезагрузка или отключение и последующее включение устройства члена семьи не отключают звук. Убавить громкость звука невозможно.

# <span id="page-46-0"></span>**9.4. Удалить данные**

В случае потери или кражи устройства члена семьи глава семьи может удалить с него личные данные.

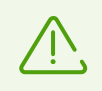

Удаленные данные невозможно восстановить.

Личные данные включают:

- $\bullet$  фото,
- · видео,
- · контакты,
- · историю звонков.

#### **Чтобы удалить данные**

- 1. Откройте главный экран приложения и выберите панель **Удалить**.
- 2. На открывшемся экране нажмите кнопку **Удалить**. Чтобы отменить удаление, нажмите крестик в левом верхнем углу экрана.

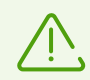

После нажатия кнопки **Удалить** удаление становится необратимым.

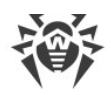

# <span id="page-47-0"></span>**10. Компоненты Family Security**

- У фильтр звонков и СМС позволяет контролировать входящие звонки и СМСсообщения.
- © <u>[URL-фильтр](#page-53-0)</u> позволяет контролировать доступ к определенным сайтам и категориям сайтов.
- Боль<br>• <sup>Бол</sup> <u>[Контроль приложений](#page-62-0)</u> позволяет контролировать доступ к установленным приложениям.

# <span id="page-47-1"></span>**10.1. Фильтр звонков и СМС**

Фильтр звонков и СМС позволяет оградить членов семьи от нежелательных звонков и СМС-сообщений, в том числе рекламных СМС-рассылок, звонков и сообщений с неизвестных и скрытых номеров. Информацию о недавно заблокированных звонках и СМС можно просмотреть в журнале.

Вы можете добавлять контакты в [разрешенные или запрещенные списки](#page-48-0) и настраивать дополнительные [правила фильтрации.](#page-53-1)

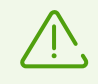

Фильтр может работать некорректно на устройствах с двумя SIM-картами.

СМС-фильтр может работать некорректно из-за технических ограничений Android. Заблокированные сообщения могут отображаться в журнале СМС.

#### **Чтобы включить Фильтр звонков и СМС**

- 1. Откройте приложение и выберите вкладку со значком  $\mathbb{F}$ . Это вкладка Фильтр **звонков и СМС**.
- 2. Нажмите кнопку **Включить**.

Панель **Фильтр звонков и СМС Как это работает** открывает краткое обучение работе с компонентом. Чтобы перейти на следующий экран в обучении, смахните экран влево или нажмите **Далее**. Чтобы вернуться на предыдущий экран, смахните экран вправо. Чтобы закрыть обучение, нажмите **Закрыть**.

Если вы хотите перенести запрещенный или разрешенный список с одного устройства на другое, вы можете выгрузить его в файл на первом устройстве. Затем переместите файл со списком на второе устройство и добавьте его содержимое в список с помощью загрузки из файла.

#### **Чтобы выгрузить список в файл**

1. Откройте Фильтр звонков и СМС и выберите нужную вкладку.

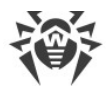

- 2. Выберите список, который вы хотите выгрузить в файл.
- 3. Откройте **Меню** в правом верхнем углу экрана и выберите **Экспортировать**.

На устройствах с Android 11.0 и более поздними версиями файл с выбранным списком выгружается в формате .vcf в папку /Download/Family Security.

На устройствах с Android 10.0 и более ранними версиями файл с выбранным списком выгружается в формате .vcf в

<span id="page-48-1"></span>папку /Android/data/com.drweb.familysecurity/FamilySecurity/.

#### **Чтобы загрузить список из файла**

- 1. Откройте Фильтр звонков и СМС и выберите нужную вкладку.
- 2. Выберите список, в который вы хотите загрузить содержимое файла, или [создайте](#page-49-0) [новый.](#page-49-0)
- 3. Откройте **Меню** в правом верхнем углу экрана и выберите **Импортировать**. Откроется системный проводник.
- 4. Выберите файл формата .vcf, из которого вы хотите загрузить список. Загруженные контакты появятся в выбранном вами списке.

## <span id="page-48-0"></span>**10.1.1. Списки контактов**

#### **Разрешенные и запрещенные списки**

Панель **Разрешенные списки** содержит списки разрешенных контактов.

Включите [правило фильтрации](#page-53-1) **Только из разрешенных списков**, чтобы устройство члена семьи принимало входящие звонки и СМС только от номеров из разрешенных списков.

Панель **Запрещенные списки** содержит списки заблокированных контактов и ключевых слов.

При добавлении контакта в запрещенный список вы можете заблокировать:

- · входящие звонки от этого контакта;
- · входящие СМС от этого контакта.

Вы также можете блокировать номера [по маскам](#page-51-0) и СМС-сообщения [по ключевым](#page-50-0) [словам.](#page-50-0)

Для добавления контактов необходимо выбрать нужную панель и [создать в ней новый](#page-49-0) [список](#page-49-0)или выбрать уже имеющийся. Справа от названия списка находится переключатель, с помощью которого можно останавливать и возобновлять работу этого списка.

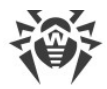

#### <span id="page-49-0"></span>**Чтобы создать список**

- 1. Откройте Фильтр звонков и СМС и выберите нужную панель.
- 2. Нажмите кнопку в правом нижнем углу экрана.
- 3. Введите название списка в поле ввода.
- 4. Чтобы завершить создание нового списка, нажмите **Создать**. Чтобы отменить создание нового списка, нажмите крестик в правом верхнем углу всплывающего окна.

#### **Чтобы переименовать список**

- 1. Откройте Фильтр звонков и СМС и выберите нужную панель.
- 2. Откройте список, который вы хотите переименовать.
- 3. Откройте **Меню** в правом верхнем углу экрана и выберите **Переименовать**.
- 4. Внесите желаемые изменения.
- 5. Нажмите **Сохранить**.

#### **Добавление контактов в список**

<span id="page-49-1"></span>Вы можете создать новый контакт или добавить уже имеющийся:

- · из журнала звонков члена семьи;
- из журнала СМС члена семьи;
- · из списка контактов члена семьи;
- · из списка контактов главы семьи.

#### **Чтобы добавить контакт в список**

- 1. Откройте Фильтр звонков и СМС и выберите нужную панель.
- 2. Откройте список, в который вы хотите добавить контакт, или [создайте новый.](#page-49-0)
- 3. Нажмите кнопку в правом нижнем углу экрана.
- 4. Выберите, откуда вы хотите загрузить [имеющийся контакт](#page-49-1), или добавьте новый. Для добавления нового контакта нажмите **Новый контакт**.
- 5. Если вы добавляете новый контакт, введите его имя и номер телефона и [выберите](#page-51-0) [маску](#page-51-0). Информацию о новом контакте и маску можно изменить позднее, отредактировав контакт.

При добавлении имеющегося контакта нельзя использовать маски или изменить имя и номер контакта.

Если у контакта несколько номеров, вы можете выбрать, какие из них добавить в список.

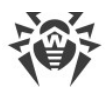

- 6. Если вы добавляете контакт в список разрешенных, переходите к следующему шагу. Если вы добавляете контакт в список запрещенных, выберите, что нужно заблокировать:
	- · входящие звонки;
	- · входящие СМС.

По умолчанию блокируются входящие звонки и СМС. Параметры блокировки можно изменить позднее, отредактировав контакт.

7. Нажмите **Добавить**.

Если один или несколько добавляемых контактов уже есть в другом списке, вам предложат переместить их в текущий список. Чтобы переместить контакты, нажмите **Переместить**. Чтобы не перемещать контакты, нажмите крестик в правом верхнем углу всплывающего окна.

Вы также можете [загрузить контакты из файла](#page-48-1) на устройстве.

### **Редактирование контакта**

- 1. Откройте Фильтр звонков и СМС и выберите нужную панель.
- 2. Откройте список, в котором находится контакт.
- 3. Смахните нужный контакт влево, нажмите значок и внесите желаемые изменения.

Имена, номера и маски контактов, загруженных из журналов и списков контактов, изменить нельзя.

4. Нажмите **Сохранить**.

#### **Удаление контактов из списка**

- 1. Откройте Фильтр звонков и СМС и выберите нужную панель.
- 2. Откройте список, в котором находится контакт.
- 3. Смахните влево контакт, который хотите удалить.
- 4. Нажмите значок .

Чтобы отменить удаление, нажмите **Отмена** во всплывающем уведомлении.

### <span id="page-50-0"></span>**Блокировка СМС-сообщений по ключевым словам**

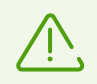

СМС-фильтр может работать некорректно из-за технических ограничений Android. Заблокированные сообщения могут отображаться в журнале СМС.

#### **Чтобы заблокировать СМС-сообщения, в которых содержатся определенные слова**

1. Откройте Фильтр звонков и СМС и выберите панель **Запрещенные списки**.

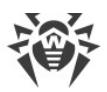

- 2. Откройте список, в который вы хотите добавить блокировку по ключевым словам, или [создайте новый](#page-49-0).
- 3. Нажмите кнопку в правом нижнем углу экрана.
- 4. Выберите пункт **Ключевое слово**.
- 5. Введите слово, СМС-сообщения с которым вы хотите заблокировать.
- 6. Нажмите **Добавить**.

### **Чтобы отредактировать ключевое слово**

- 1. Откройте Фильтр звонков и СМС и выберите панель **Запрещенные списки**.
- 2. Откройте список, в котором находится ключевое слово.
- 3. Смахните нужное ключевое слово влево, нажмите значок и внесите желаемые изменения.
- 4. Нажмите **Сохранить**.

### **Чтобы удалить ключевое слово**

- 1. Откройте Фильтр звонков и СМС и выберите панель **Запрещенные списки**.
- 2. Откройте список, в котором находится ключевое слово.
- 3. Смахните нужное ключевое слово влево и нажмите значок .

Чтобы отменить удаление, нажмите **Отмена** во всплывающем уведомлении.

# <span id="page-51-0"></span>**10.1.2. Маски**

Маски позволяют добавлять в [разрешенные и запрещенные списки](#page-48-0) похожие номера:

- · Номера, начинающиеся с определенной последовательности цифр (или других символов).
- · Номера, заканчивающиеся на определенную последовательность цифр (или других символов).
- · Номера, содержащие определенную последовательность цифр (или других символов).

#### **Чтобы добавить маску**

- 1. Откройте Фильтр звонков и СМС и выберите нужную вкладку.
- 2. Откройте список, в который вы хотите добавить номера, или [создайте новый](#page-49-0).

3. Нажмите кнопку в правом нижнем углу экрана и выберите **Новый контакт**.

- 4. Введите имя.
- 5. Выберите маску:

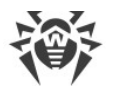

- номер целиком;
- · номера, начинающиеся с цифр;
- · номера, заканчивающиеся на цифры;
- · номера, содержащие в себе комбинацию цифр, заданную пользователем.
- 6. Введите комбинацию цифр или других символов и нажмите кнопку **Добавить**.

## **10.1.3. Настройки Фильтра звонков и СМС**

Настройки Фильтра звонков и СМС включают в себя следующие опции:

- · **Журнал Фильтра СМС**. Эта настройка включает и выключает ведение журнала, в который записываются случаи срабатывания Фильтра СМС.
- · **Журнал Фильтра звонков**. Эта настройка включает и выключает ведение журнала, в который записываются случаи срабатывания Фильтра звонков.
- · **Фильтр звонков и СМС**. Эта настройка включает и выключает компонент.

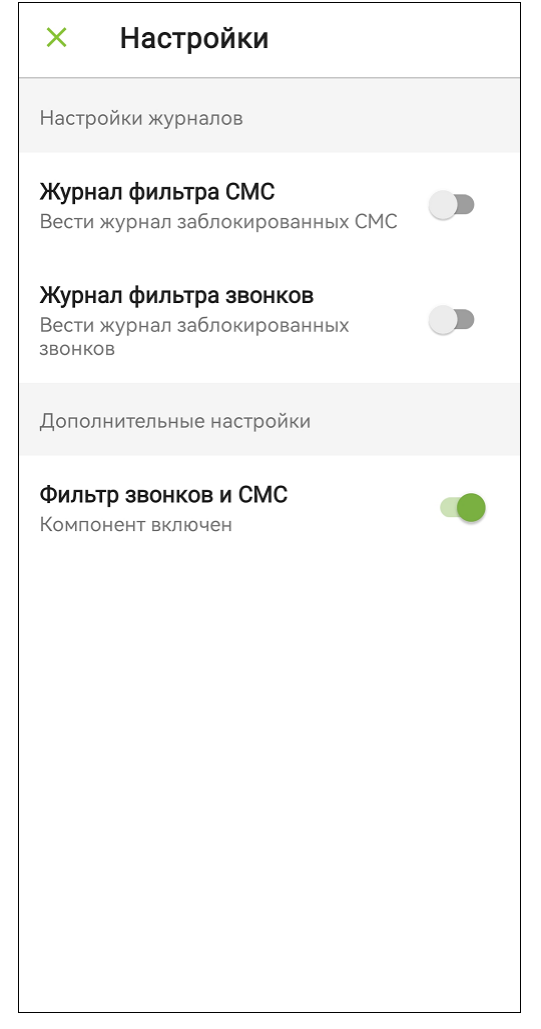

**Рисунок 12. Настройки Фильтра звонков и СМС**

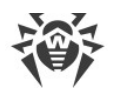

# <span id="page-53-1"></span>**10.1.4. Правила фильтрации**

Правила фильтрации включают четыре дополнительные настройки фильтрации:

- 1. **Только из разрешенных списков**. При включении этого правила устройство принимает звонки и СМС только с номеров, входящих в разрешенные списки. При этом все остальные правила фильтрации отключаются автоматически.
- 2. **Контакты члена семьи**. При включении этого правила устройство принимает звонки и СМС только с номеров, сохраненных в списке контактов на устройстве члена семьи.
- 3. **Блокировать короткие номера**. При включении этого правила блокируются все входящие звонки и СМС с номеров от 4 цифр и меньше.
- 4. **Блокировать скрытые номера**. При включении этого правила блокируются все входящие звонки и СМС со скрытых номеров.

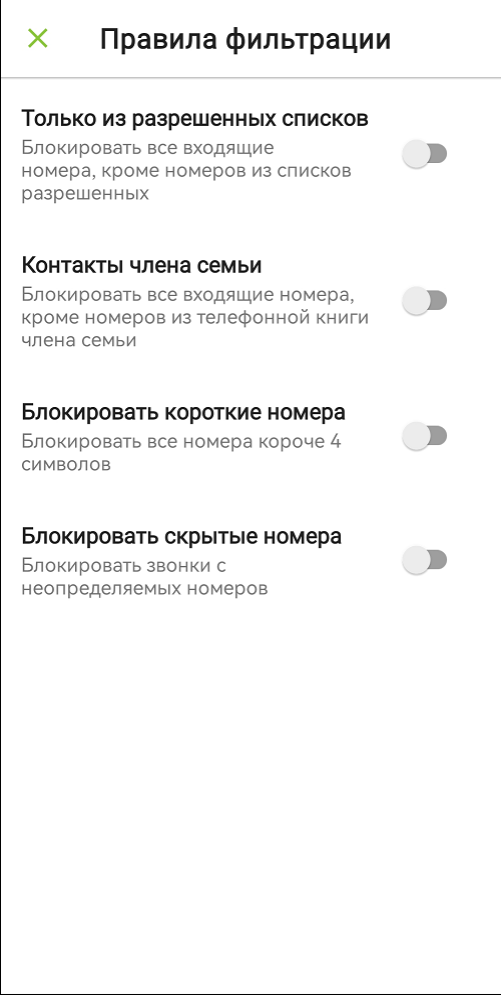

**Рисунок 13. Правила фильтрации**

# <span id="page-53-0"></span>**10.2. URL-фильтр**

URL-фильтр контролирует доступ к сайтам. Он позволяет оградить членов семьи от посещения нежелательных интернет-ресурсов. Вы можете выбрать отдельные сайты и

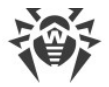

[заблокировать доступ](#page-55-0) к ним полностью или [ограничить на время](#page-58-0). Вы также можете заблокировать доступ к определенным [категориям сайтов](#page-57-0).

При попытке открыть сайт из списка запрещенных вы увидите страницу блокировки (см. [Рисунок 14](#page-54-0)).

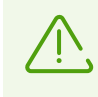

Ознакомьтесь со [списком браузеров,](#page-60-0) поддерживаемых URL-фильтром.

<span id="page-54-0"></span>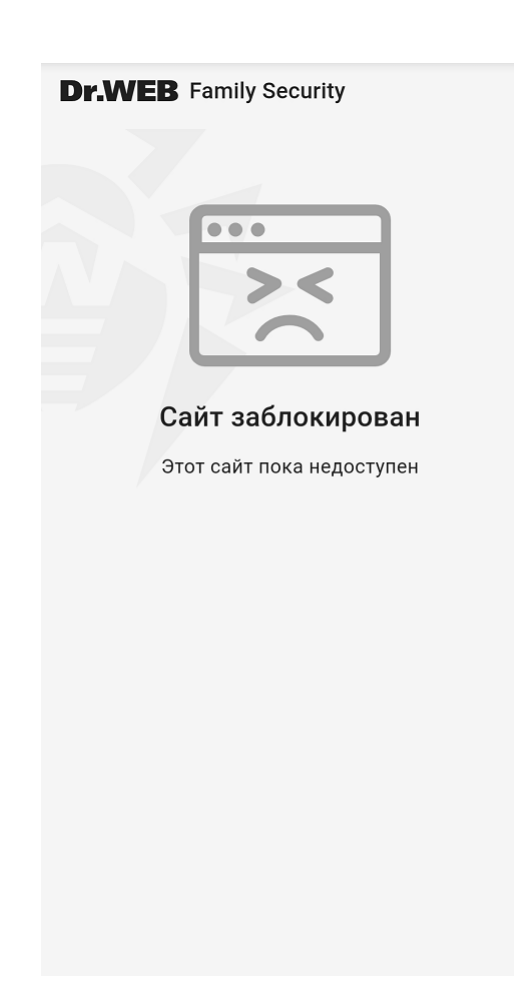

**Рисунок 14. Страница блокировки**

#### **Чтобы включить URL-фильтр**

- 1. Откройте приложение и выберите вкладку со значком . Это вкладка **URL-фильтр**.
- 2. Нажмите кнопку **Включить**.

Панель **URL-фильтр Как это работает** открывает краткое обучение работе с компонентом. Чтобы перейти на следующий экран в обучении, смахните экран влево или нажмите **Далее**. Чтобы вернуться на предыдущий экран, смахните экран вправо. Чтобы закрыть обучение, нажмите **Закрыть**.

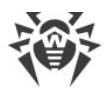

### <span id="page-55-0"></span>**Списки запрещенных и разрешенных сайтов**

Чтобы заблокировать сайт, добавьте его в список запрещенных сайтов. Если сайт заблокирован, при попытке доступа к нему член семьи видит страницу блокировки.

Включите [настройку](#page-61-0) **Доступ только к разрешенным сайтам**, чтобы член семьи мог зайти только на сайты из списка разрешенных сайтов.

Если вы хотите разрешить доступ к отдельному сайту, относящемуся к [одной из](#page-57-0) [категорий,](#page-57-0) добавьте его в список разрешенных.

#### <span id="page-55-1"></span>**Чтобы добавить сайт в список запрещенных или разрешенных сайтов**

- 1. Откройте URL-фильтр.
- 2. Выберите панель **Списки сайтов** и перейдите на вкладку с нужным списком.
- 3. Нажмите кнопку в правом нижнем углу экрана.
- 4. Выберите способ добавления сайта в список. Вы можете ввести адрес сайта вручную или загрузить его из файла формата .csv. Загрузка из файла позволяет добавить в список сразу несколько сайтов. При вводе адреса вручную используйте один из перечисленных форматов:
	- · example.com
	- · http://example.com
	- · https://www.example.com
	- · www.example.com

Вы можете добавить только конкретные адреса сайтов. Добавление ключевых слов и масок не поддерживается.

#### 5. Нажмите **Добавить**.

Если один или несколько добавляемых сайтов уже есть в другом списке или расписании, вам предложат переместить их в текущий список. Чтобы переместить сайты, нажмите **Переместить**. Чтобы не перемещать сайты, нажмите крестик в правом верхнем углу всплывающего окна. Если перемещенный сайт был единственным в расписании, оно автоматически удалится.

#### **Чтобы удалить сайт из списка**

- 1. Откройте URL-фильтр.
- 2. Выберите панель **Списки сайтов** и перейдите на вкладку с нужным списком.
- 3. Смахните влево сайт, который хотите удалить.

Чтобы отменить удаление, нажмите **Отмена** во всплывающем уведомлении.

#### **Чтобы удалить несколько сайтов из списка**

1. Откройте URL-фильтр.

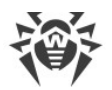

- 2. Выберите панель **Списки сайтов** и перейдите на вкладку с нужным списком.
- 3. Нажмите и удерживайте адрес одного из нужных сайтов в списке.
- 4. Выберите все сайты, которые вы хотите удалить.
- 5. Нажмите значок в правом верхнем углу экрана.

Чтобы отменить удаление, нажмите **Отмена** во всплывающем уведомлении.

Если вы хотите перенести список запрещенных или разрешенных сайтов с одного устройства на другое, вы можете выгрузить список в файл на первом устройстве. Затем переместите файл со списком на второе устройство и добавьте сайты в список с помощью загрузки из файла.

#### **Чтобы выгрузить список в файл**

- 1. Откройте URL-фильтр.
- 2. Выберите панель **Списки сайтов**.
- 3. Откройте **Меню** в правом верхнем углу экрана и выберите **Экспортировать**.
- 4. Выберите список, который вы хотите выгрузить в файл.
- 5. Нажмите **Экспортировать**.

На устройствах с Android 11.0 и более поздними версиями файл с выбранным списком выгружается в формате .csv в папку /Download/Family Security.

На устройствах с Android 10.0 и более ранними версиями файл с выбранным списком выгружается в формате .csv в

папку /Android/data/com.drweb.familysecurity/FamilySecurity/.

#### **Чтобы выгрузить в файл один или несколько сайтов из списка**

- 1. Откройте URL-фильтр.
- 2. Выберите панель **Списки сайтов** и перейдите на вкладку с нужным списком.
- 3. Нажмите и удерживайте адрес одного из нужных сайтов в списке.
- 4. Выберите все сайты, которые вы хотите выгрузить в файл.
- 5. Чтобы выгрузить сайты в файл, нажмите значок В правом верхнем углу экрана. Чтобы отменить действие, нажмите крестик в левом верхнем углу экрана.

На устройствах с Android 11.0 и более поздними версиями файл с выбранными сайтами выгружается в формате .csv в папку /Download/Family Security.

На устройствах с Android 10.0 и более ранними версиями файл с выбранными сайтами выгружается в формате .csv в

папку /Android/data/com.drweb.familysecurity/FamilySecurity/.

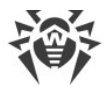

### <span id="page-57-0"></span>**Блокировка категорий сайтов**

Категории сайтов определяются специалистами Dr.Web и не могут быть изменены. Список категорий включает:

- · Известные источники распространения вирусов;
- · Нерекомендуемые сайты;
- · Сайты для взрослых;

Выбирая эту категорию, вы включаете *семейный поиск* в поисковых системах Google, Yandex, Bing, Yahoo и Rambler. Это значит, что из результатов поиска будут полностью исключены материалы «для взрослых».

- · Насилие;
- · Оружие;
- · Азартные игры;
- · Наркотики;
- · Нецензурная лексика;
- · Онлайн-игры;
- · Терроризм;
- · Электронная почта;
- · Социальные сети;
- Чаты;
- · URL, добавленные по обращению правообладателя;
- · Анонимайзеры;
- · Пулы для добычи криптовалют.

#### **Чтобы заблокировать категории сайтов**

- 1. Откройте URL-фильтр.
- 2. Выберите панель **Категории сайтов**.
- 3. Установите флажки напротив категорий, которые вы хотите заблокировать. Изменения сохранятся автоматически.

Нажмите крестик в левом верхнем углу, чтобы закрыть список категорий сайтов и вернуться к предыдущему экрану.

Если вы хотите разрешить доступ к отдельному сайту, относящемуся к одной из категорий, [добавьте](#page-55-1) его в список разрешенных.

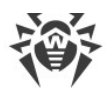

# <span id="page-58-0"></span>**10.2.1. Ограничение доступа к сайтам**

При ограничении доступа к сайту вы можете:

- · запретить пользоваться им в определенные часы;
- · разрешить пользоваться им только в определенные часы.

Чтобы ограничить доступ к сайту, [добавьте его в расписание](#page-59-0). Сайт может находиться в нескольких расписаниях одновремено. Если расписания относятся к разному типу и пересекаются по времени, после добавления сайтов в конфликтующее расписание вам предложат выбрать, какое из расписаний будет действовать для них.

Расписания можно включать и отключать. Чтобы включить или отключить расписание, воспользуйтесь переключателем справа от него. После создания расписание включено по умолчанию.

#### <span id="page-58-1"></span>**Чтобы создать расписание**

- 1. Откройте URL-фильтр и выберите панель **Расписания**.
- 2. Нажмите , чтобы добавить новое расписание.
- 3. В открывшемся меню выберите нужный вам тип расписания: **Разрешить** или **Заблокировать**.

Тип **Разрешить** блокирует сайт на весь день, за исключением указанного периода времени.

Тип **Заблокировать** блокирует сайт в указанное время.

- 4. На открывшемся экране нажмите **Задать расписание**.
- 5. Выберите дни недели и время работы расписания. Затем нажмите значок **ве** в правом верхнем углу, чтобы сохранить время действия расписания.
- 6. [Добавьте в расписание](#page-59-0) как минимум один сайт.
- 7. Нажмите значок в правом верхнем углу, чтобы сохранить расписание.

#### **Чтобы изменить расписание**

- 1. Откройте URL-фильтр и выберите панель **Расписания**.
- 2. Нажмите нужное расписание в списке.
- 3. Коснитесь времени действия, чтобы изменить его.
- 4. Нажмите значок в правом верхнем углу, чтобы сохранить время действия расписания.
- 5. Чтобы сохранить изменения, нажмите значок **в** правом верхнем углу или крестик в левом верхнем углу. После нажатия на крестик появится окно подтверждения.

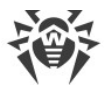

Чтобы подвердить изменения, нажмите **Сохранить**. Чтобы отменить изменения, нажмите **Не сохранять**.

#### <span id="page-59-0"></span>**Чтобы добавить сайт в расписание**

- 1. Откройте URL-фильтр и выберите панель **Расписания**.
- 2. Создайте [новое расписание](#page-58-1) или выберите уже существующее.
- 3. Нажмите в правом нижнем углу экрана.
- 4. Выберите способ добавления сайта в расписание. Вы можете ввести адрес сайта вручную или загрузить его из файла формата .csv. Загрузка из файла позволяет добавить в расписание сразу несколько сайтов. При вводе адреса вручную используйте один из перечисленных форматов:
	- · example.com
	- · http://example.com
	- · https://www.example.com
	- · www.example.com

Вы можете добавить только конкретные адреса сайтов, добавление ключевых слов и масок не поддерживается.

Если один или несколько добавляемых сайтов находятся в списке запрещенных сайтов или пересекающихся расписаниях, вам предложат добавить их в текущее расписание. Чтобы добавить сайты в текущее расписание, нажмите **Добавить**. Чтобы разблокировать сайты и добавить их в расписание, нажмите **Разблокировать**. Чтобы отменить добавление сайта в текущее расписание, нажмите крестик в правом верхнем углу всплывающего окна.

Сайты могут находиться в нескольких расписаниях одновременно. Если расписания относятся к разному типу и пересекаются по времени, после добавления сайтов в конфликтующее расписание вам предложат выбрать, какое из расписаний будет действовать для них.

5. Нажмите значок **в правом верхнем углу, чтобы сохранить изменения.** 

#### **Чтобы удалить сайт из расписания**

- 1. Откройте URL-фильтр и выберите панель **Расписания**.
- 2. Нажмите на нужное расписание, чтобы открыть его.
- 3. Смахните влево сайт, который хотите удалить.

Чтобы отменить удаление, нажмите **Отмена** во всплывающем уведомлении.

Расписание не может быть пустым. Если после удаления в расписании не осталось сайтов, при выходе появится диалоговое окно с предупреждением о необходимости их добавить. Чтобы сохранить расписание, нажмите **Добавить** и [добавьте как](#page-59-0) [минимум один сайт](#page-59-0). Чтобы удалить пустое расписание, нажмите **Выйти**.

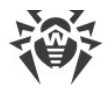

#### **Чтобы удалить несколько сайтов из расписания**

- 1. Откройте URL-фильтр и выберите панель **Расписания**.
- 2. Нажмите на нужное расписание, чтобы открыть его.
- 3. Нажмите и удерживайте адрес одного из нужных сайтов в списке.
- 4. Выберите все сайты, которые вы хотите удалить.
- 5. Нажмите значок в правом верхнем углу экрана.

Чтобы отменить удаление, нажмите **Отмена** во всплывающем уведомлении.

Расписание не может быть пустым. Если после удаления в расписании не осталось сайтов, при выходе появится диалоговое окно с предупреждением о необходимости их добавить. Чтобы сохранить расписание, нажмите **Добавить** и [добавьте как](#page-59-0) [минимум один сайт](#page-59-0). Чтобы удалить пустое расписание, нажмите **Выйти**.

#### **Чтобы удалить расписание**

- 1. Откройте URL-фильтр и выберите панель **Расписания**.
- 2. Смахните строку с нужным расписанием влево до конца.

Чтобы отменить удаление, нажмите **Отмена** во всплывающем уведомлении.

#### **Чтобы удалить все расписания**

- 1. Откройте URL-фильтр и выберите панель **Расписания**.
- 2. Откройте **Меню** и выберите пункт **Удалить все**.
- 3. Появится окно подтверждения. Чтобы удалить все расписания, нажмите **Удалить**. Чтобы отменить удаление, нажмите **Отмена**.

## <span id="page-60-0"></span>**10.2.2. Список поддерживаемых браузеров**

URL-фильтр поддерживает следующие браузеры:

- · встроенный браузер Android,
- · Google Chrome,
- · Яндекс.Браузер,
- · Microsoft Edge,
- Firefox,
- · Firefox Focus,
- · Opera,
- · Adblock Browser,
- · Dolphin Browser,
- · Спутник,

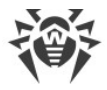

- · Boat Browser,
- · Atom.

Включите [настройку](#page-61-0) **Запретить браузеры без URL-фильтра**, чтобы блокировать браузеры, которые URL-фильтр не поддерживает.

## <span id="page-61-0"></span>**10.2.3. Настройки URL-фильтра**

Настройки URL-фильтра включают в себя следующие опции:

- · **Доступ только к разрешенным сайтам**. При включении этой настройки URL-фильтр разрешает доступ только к сайтам, добавленным в список разрешенных сайтов.
- · **Запретить браузеры без URL-фильтра**. При включении этой настройки приложение блокирует браузеры, которые URL-фильтр [не поддерживает.](#page-60-0)
- · **Журнал URL-фильтра**. Эта настройка включает и выключает ведение журнала, в который записываются случаи срабатывания URL-фильтра.
- · **URL-фильтр**. Эта настройка включает и выключает компонент.

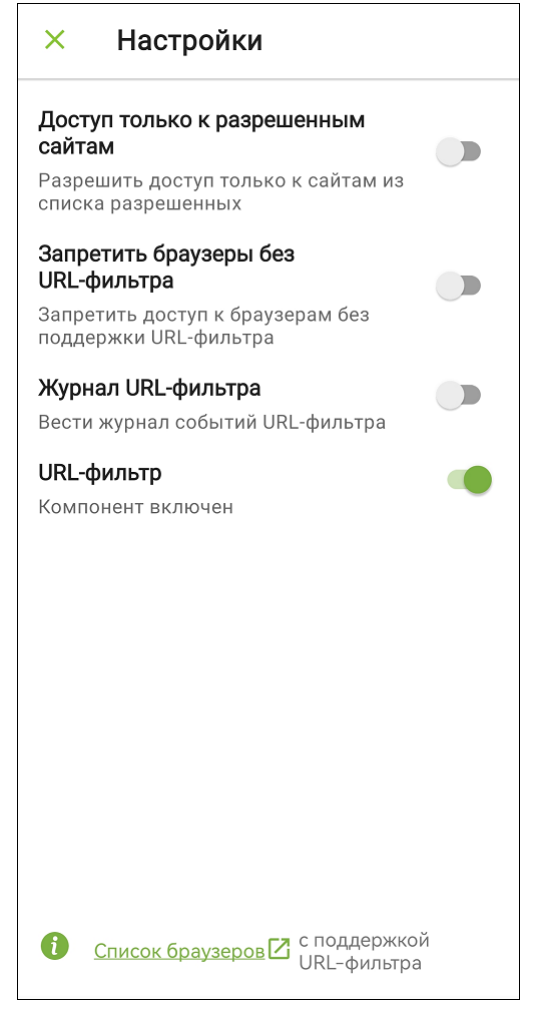

**Рисунок 15. Настройки URL-фильтра**

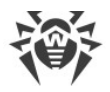

# <span id="page-62-0"></span>**10.3. Контроль приложений**

Контроль приложений позволяет [заблокировать](#page-62-1) доступ к приложению или [группам](#page-63-0) [приложений](#page-63-0) полностью или [ограничить его на время.](#page-65-0)

#### **Чтобы включить Контроль приложений**

- 1. Откройте приложение и выберите вкладку со значком . Это вкладка **Контроль приложений**.
- 2. Нажмите кнопку **Включить**.

Панель **Контроль приложений Как это работает** открывает краткое обучение работе с компонентом. Чтобы перейти на следующий экран в обучении, смахните экран влево или нажмите **Далее**. Чтобы вернуться на предыдущий экран, смахните экран вправо. Чтобы закрыть обучение, нажмите **Закрыть**.

### <span id="page-62-1"></span>**Блокировка приложения**

Если приложение заблокировано, при попытке доступа к нему член семьи видит экран блокировки (см. [Рисунок 16\)](#page-62-2).

<span id="page-62-2"></span>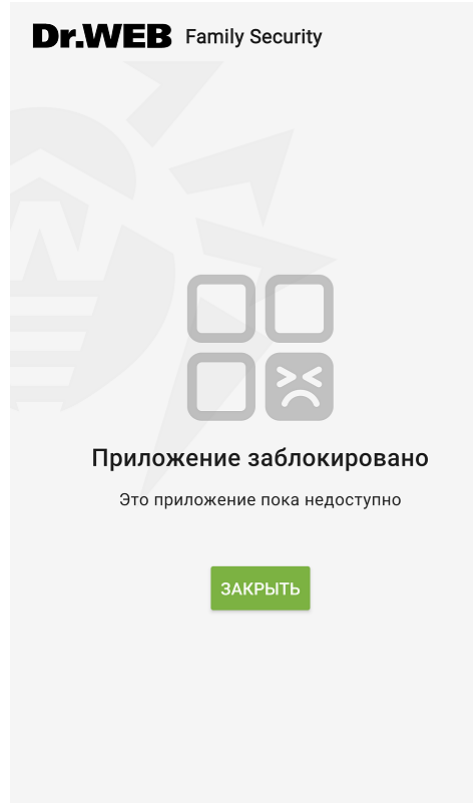

**Рисунок 16. Экран блокировки**

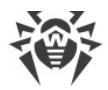

#### **Чтобы полностью заблокировать приложение**

- 1. Откройте Контроль приложений и выберите панель **Приложения**.
- 2. Нажмите справа от приложения, которое хотите заблокировать.
- 3. В открывшемся меню выберите **Блокировать**.

Вы также можете заблокировать приложение на время, [добавив его в расписание](#page-66-0).

#### **Чтобы разблокировать приложение**

- 1. Откройте Контроль приложений и выберите панель **Приложения**.
- 2. Нажмите **с с**права от приложения, которое хотите разблокировать.
- 3. В открывшемся меню выберите **Разблокировать**.

# <span id="page-63-0"></span>**10.3.1. Группы приложений**

Вы можете создавать группы приложений. Это удобно, если вы хотите заблокировать или ограничить доступ к нескольким приложениям одновременно.

Добавление приложения в группу снимает все ограничения, назначенные для него ранее. Если для группы заданы свои ограничения, приложение подчиняется ограничениям группы.

#### **Чтобы создать новую группу приложений**

- 1. Откройте Контроль приложений и выберите панель **Приложения**.
- 2. Нажмите кнопку в правом нижнем углу экрана.
- 3. Введите имя новой группы. Имя группы можно изменить позднее.
- 4. Нажмите **Создать**.

Откроется список приложений.

5. Найдите в списке приложение, которое вы хотите добавить, и нажмите  $\bigoplus$  справа от него.

Если приложение заблокировано полностью или добавлено в другую группу, рядом с ним отображается серый  $\bigoplus$ . Вы можете переместить приложение в текущую группу, нажав на  $\Box$ . Появится окно подтверждения. Чтобы снять имеющиеся ограничения и переместить приложение в текущую группу, нажмите **Добавить**. Чтобы отменить перемещение, нажмите крестик в правом верхнем углу окна.

Чтобы сохранить созданную группу, необходимо добавить в нее хотя бы одно приложение.

6. Нажмите значок **верая правом верхнем углу, чтобы сохранить группу**.

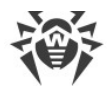

#### **Чтобы изменить имя группы приложений**

- 1. Откройте Контроль приложений и выберите панель **Приложения**.
- 2. Смахните имя группы влево и нажмите значок
- 3. Внесите изменения.
- <span id="page-64-0"></span>4. Нажмите значок **в** правом верхнем углу, чтобы сохранить изменения.

#### **Чтобы добавить приложение в существующую группу**

- 1. Откройте Контроль приложений и выберите панель **Приложения**.
- 2. Выберите группу, в которую вы хотите добавить приложение. Откроется список приложений.
- 3. Найдите в списке приложение, которое вы хотите добавить, и нажмите  $\bigcup$  справа от него.

Если приложение заблокировано полностью или добавлено в другую группу, рядом с ним отображается серый  $\pm$ . Вы можете переместить приложение в текущую группу, нажав на  $\Box$ . Появится окно подтверждения. Чтобы снять имеющиеся ограничения и переместить приложение в текущую группу, нажмите **Добавить**. Чтобы отменить перемещение, нажмите крестик в правом верхнем углу окна.

4. Нажмите значок • в правом верхнем углу, чтобы сохранить изменения. Чтобы не сохранять изменения, нажмите крестик в левом верхнем углу, а затем выберите **Не сохранять**.

Приложения нельзя добавлять в несколько групп одновременно.

#### **Чтобы удалить приложение из группы**

- 1. Откройте Контроль приложений и выберите панель **Приложения**.
- 2. Выберите группу, из которой вы хотите удалить приложение. Откроется список приложений.
- 3. Найдите в списке приложение, которое вы хотите удалить, и нажмите  $\blacktriangledown$  справа от него.
- 4. Нажмите значок в правом верхнем углу, чтобы сохранить изменения.

Группа не может быть пустой. Если после удаления в группе не осталось приложений, при выходе появится диалоговое окно с предупреждением о необходимости их добавить. Чтобы сохранить группу, нажмите **Добавить** и [добавьте как минимум одно](#page-64-0) [приложение](#page-64-0). Чтобы удалить пустую группу, нажмите **Выйти**.

#### **Чтобы удалить группу приложений**

1. Откройте Контроль приложений и выберите панель **Приложения**.

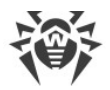

- 2. Смахните название группы влево и нажмите значок .
- 3. Появится уведомление об успешном удалении. Чтобы отменить удаление, нажмите **Отменить**.

# <span id="page-65-0"></span>**10.3.2. Ограничение доступа к приложению или группе приложений**

При ограничении доступа к приложению или группе приложений вы можете:

- · запретить пользоваться ими в определенные часы;
- · разрешить пользоваться ими только в определенные часы;
- · ограничить время их использования несколькими часами в день.

Чтобы ограничить доступ к приложению или группе, [добавьте их в расписание](#page-66-0). Приложение или группа могут находиться в нескольких расписаниях одновременно. Если расписания относятся к разному типу и пересекаются по времени, после добавления приложения или группы в конфликтующее расписание вам предложат выбрать, какое из расписаний будет действовать для них.

#### <span id="page-65-1"></span>**Чтобы создать расписание**

- 1. Откройте Контроль приложений и выберите панель **Расписания**.
- 2. Нажмите , чтобы добавить новое расписание.
- 3. В открывшемся меню выберите нужный вам тип расписания: **Разрешить**, **Заблокировать** или **Ограничить время**.

Тип **Разрешить** блокирует приложение или группу приложений на весь день, за исключением указанного периода времени.

Тип **Заблокировать** блокирует приложение или группу в указанное время.

Тип **Ограничить время** ограничивает время использования приложения или группы несколькими часами в день.

- 4. На открывшемся экране нажмите **Задать расписание**.
- 5. Выберите дни недели и время работы расписания. Затем нажмите значок правом верхнем углу, чтобы сохранить время действия расписания.
- 6. В списке приложений и групп выберите приложения или группы, которые вы хотите добавить в расписание. Нажмите **О** справа от нужного приложения или группы, чтобы добавить их в расписание.

Серый  $\bigoplus$  рядом с приложением или группой означает, что они заблокированы полностью или добавлены в пересекающееся расписание. При нажатии на  $\Box$  вам предложат добавить их в текущее расписание. Чтобы добавить приложение или группу в текущее расписание, нажмите **Добавить**. Чтобы разблокировать

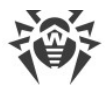

приложение или группу и добавить их в расписание, нажмите **Разблокировать**. Чтобы отменить добавление приложения или группы в текущее расписание, нажмите крестик в правом верхнем углу всплывающего окна.

Приложения и группы приложений могут находиться в нескольких расписаниях одновременно. Если расписания относятся к разному типу и пересекаются по времени, после добавления приложения или группы в конфликтующее расписание вам предложат выбрать, какое из расписаний будет действовать для них.

7. Нажмите значок в правом верхнем углу экрана, чтобы сохранить расписание.

#### **Чтобы изменить расписание**

- 1. Откройте Контроль приложений и выберите панель **Расписания**.
- 2. Нажмите нужное расписание в списке.
- 3. Коснитесь времени действия, чтобы изменить его.
- 4. Нажмите значок в правом верхнем углу, чтобы сохранить время действия расписания.
- 5. Чтобы сохранить изменения, нажмите значок **в** правом верхнем углу или крестик в левом верхнем углу. После нажатия на крестик появится окно подтверждения. Чтобы подвердить изменения, нажмите **Сохранить**. Чтобы отменить изменения, нажмите **Не сохранять**.

#### <span id="page-66-0"></span>**Чтобы добавить приложение или группу приложений в расписание**

- 1. Откройте Контроль приложений и выберите панель **Расписания**. Вы также можете выбрать панель **Приложения**, нажать **с**права от нужного приложения или группы и выбрать значок $\mathbf 0$ .
- 2. Создайте [новое расписание](#page-65-1) или выберите уже существующее.
- 3. В открывшемся списке приложений нажмите справа от нужного приложения или группы, чтобы добавить их в расписание. Если вы открыли панель **Расписания** с помощью значка  $\bigcirc$ , выбранное приложение или группа уже будут добавлены в расписание.

Серый Фрядом с приложением или группой означает, что они заблокированы полностью или добавлены в пересекающееся расписание. При нажатии на вам предложат добавить их в текущее расписание. Чтобы добавить приложение или группу в текущее расписание, нажмите **Добавить**. Чтобы разблокировать приложение или группу и добавить их в расписание, нажмите **Разблокировать**. Чтобы отменить добавление приложения или группы в текущее расписание, нажмите крестик в правом верхнем углу всплывающего окна.

Приложения и группы приложений могут находиться в нескольких расписаниях одновременно. Если расписания относятся к разному типу и пересекаются по времени, после добавления приложения или группы в конфликтующее расписание вам предложат выбрать, какое из расписаний будет действовать для них.

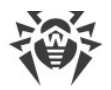

4. Нажмите значок в правом верхнем углу экрана, чтобы сохранить изменения.

#### **Чтобы увидеть все расписания, в которых находится приложение**

- 1. Откройте Контроль приложений и выберите панель **Приложения**.
- 2. Нажмите **О** справа от нужного приложения.
- 3. В открывшемся меню выберите **Ограничения**.

Откроется список всех расписаний, установленных для приложения.

#### **Чтобы удалить приложение или группу приложений из расписания**

- 1. Откройте Контроль приложений и выберите панель **Расписания**. Вы также можете выбрать панель **Приложения** и нажать **O** справа от нужного приложения или группы.
- 2. Выберите расписание, из которого вы хотите удалить приложение или группу.
- 3. В открывшемся списке приложений нажмите справа от приложения или группы, чтобы удалить их.
- 4. Нажмите значок в правом верхнем углу, чтобы сохранить изменения.

Расписание не может быть пустым. Если после удаления в расписании не осталось приложений, при выходе появится диалоговое окно с предупреждением о необходимости их добавить. Чтобы сохранить расписание, нажмите **Добавить** и [добавьте как минимум одно приложение или группу.](#page-66-0) Чтобы удалить пустое расписание, нажмите **Выйти**.

#### **Чтобы удалить расписание**

- 1. Откройте Контроль приложений и выберите панель **Расписания**.
- 2. Смахните строку с нужным расписанием влево до конца.

Чтобы отменить удаление, нажмите **Отмена** во всплывающем уведомлении.

#### **Чтобы удалить все расписания**

- 1. Откройте Контроль приложений и выберите панель **Расписания**.
- 2. Откройте **Меню** и выберите пункт **Удалить все**.
- 3. Появится окно подтверждения. Чтобы удалить все расписания, нажмите **Удалить**. Чтобы отменить удаление, нажмите **Отмена**.

## <span id="page-67-0"></span>**10.3.3. Настройки Контроля приложений**

Настройки Контроля приложений включают в себя следующие опции:

· **Блокировать новые приложения**. При включении этой настройки Контроль приложений автоматически блокирует доступ к новым приложениям сразу после их установки.

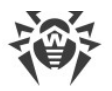

- · **Журнал Контроля приложений**. Эта настройка включает и выключает ведение журнала, в который записываются случаи срабатывания Контроля приложений.
- · **Контроль приложений**. Эта настройка включает и выключает компонент.

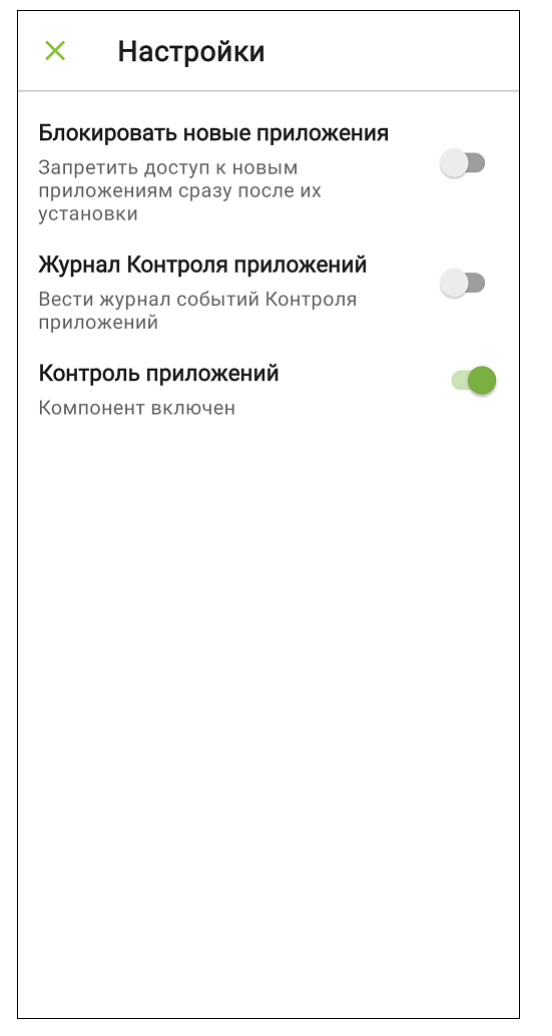

**Рисунок 17. Настройки Контроля приложений**

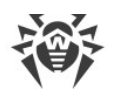

# <span id="page-69-0"></span>**11. Обновление и удаление**

# **Обновление Family Security**

#### **Чтобы обновить приложение**

- 1. На главном экране Family Security нажмите **Меню** и выберите пункт **О приложении**.
- 2. На экране **О приложении** нажмите **Меню** и выберите **Обновление**.
- 3. Family Security проверит наличие новой версии приложения. Если новая версия уже доступна, вам будет предложено установить ее. Нажмите **Загрузить**, чтобы скачать и установить новую версию приложения. Устройство запросит разрешение на установку из неизвестных источников. Предоставьте это разрешение, чтобы установить новую версию.

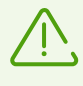

После обновления приложения:

- · На устройствах с Android 7.1 или более ранними версиями в настройках устройства отключите настройку **Неизвестные источники**.
- · На устройствах с Android 8.0 или более поздними версиями в настройках устройства откройте экран **Установка неизвестных приложений** и запретите установку приложений из выбранного источника.

Если вы хотите получать уведомления о новых версиях приложения, используйте переключатель **Уведомлять об обновлениях**. После этого Family Security будет автоматически проверять наличие новых версий. При появлении новой версии вы получите уведомление и сможете оперативно скачать ее и установить.

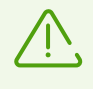

По умолчанию уведомления об обновлениях появляются только при заходе в приложение. Чтобы получать их при закрытом приложении, разрешите уведомления от Family Security в настройках устройства.

# **Удаление Family Security**

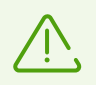

Перед тем, как удалить Family Security, исключите его из администраторов устройства.

#### **Чтобы удалить Family Security с помощью самого приложения**

- 1. На главном экране Family Security нажмите **Меню** и выберите пункт **О приложении**.
- 2. На экране **О приложении** нажмите **Меню** и выберите пункт **Удаление**.

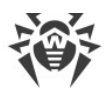

- 3. Если вы вошли как глава семьи, введите пароль или используйте отпечаток пальца. Если вы вошли как член семьи, введите пароль главы семьи.
- 4. Нажмите **Удалить**.

Вы окажетесь на экране выбора роли.

5. Появится системное окно подтверждения удаления. Чтобы подтвердить удаление, нажмите **Удалить**. Чтобы отменить удаление, нажмите **Отмена**. После отмены удаления войдите в приложение снова, чтобы продолжить пользоваться им. В зависимости от модели устройства вам может понадобится заново предоставить некоторые [разрешения.](#page-30-0)

#### **Чтобы удалить Family Security через настройки устройства**

- 1. В настройках устройства выберите **Приложения** или **Диспетчер приложений**.
- 2. В списке установленных приложений выберите Family Security и нажмите **Удалить**.

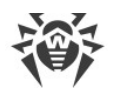

# **12. Совместимость с приложениями для родительского контроля**

При одновременном запуске разных приложений с функциями родительского контроля между ними могут возникать конфликты. Family Security совместимо с приложениями:

- · [Google Family Link;](#page-71-0)
- · [Где мои дети/Пинго;](#page-71-1)
- · [Kaspersky Safe Kids;](#page-71-2)
- · [AirDroid Parental Control/AirDroid Kids](#page-72-0);
- · [Parental Control Kroha.](#page-72-1)

Внимательно изучите информацию о совместной работе Family Security с этими приложениями, чтобы избежать возможных проблем.

# <span id="page-71-0"></span>**Google Family Link**

- · Можно запускать одновременно с Family Security.
- · Блокировки имеют приоритет перед разрешениями. Например, если сайт разрешен в одном приложении, но заблокирован в другом, доступ к нему будет заблокирован.
- · Family Security может заблокировать Google Family Link напрямую или с помощью [настройки](#page-67-0) **Блокировать новые приложения**. Если это случилось до завершения настройки приложения, оно не будет работать.

# <span id="page-71-1"></span>**Где мои дети/Пинго**

- · Можно запускать одновременно с Family Security.
- · Оба приложения используют [обязательное разрешение](#page-30-0) осуществлять телефонные звонки и управлять ими. Если это разрешение не выдано для Family Security, Фильтр звонков и СМС не будет работать.
- Family Security может заблокировать Пинго напрямую или с помощью [настройки](#page-67-0) **Блокировать новые приложения**. Если это случилось до завершения настройки приложения, оно не будет работать.

# <span id="page-71-2"></span>**Kaspersky Safe Kids**

- · Можно запускать одновременно с Family Security.
- · Kaspersky Safe Kids можно заблокировать с помощью Family Security. Если это случилось после того, как приложение было настроено, блокировка не повлияет на его работу, но не даст члену семьи получить к нему доступ. Если это случилось до завершения настройки приложения, оно не будет работать.
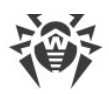

- · Family Security можно заблокировать с помощью Kaspersky Safe Kids. Если это случилось после того, как приложение было настроено, блокировка не повлияет на его работу, но не даст члену семьи получить к нему доступ. Если это случилось до завершения настройки приложения, оно не будет работать.
- · Kaspersky Safe Kids может запретить доступ к [разрешениям](#page-30-0), необходимым для работы Family Security.

# **AirDroid Parental Control/AirDroid Kids**

- · Можно запускать одновременно с Family Security.
- · Блокировки имеют приоритет перед разрешениями. Например, если сайт разрешен в одном приложении, но заблокирован в другом, доступ к нему будет заблокирован.
- · AirDroid Kids можно заблокировать с помощью Family Security. Если это случилось после того, как приложение было настроено, блокировка не повлияет на его работу, но не даст члену семьи получить к нему доступ. Если это случилось до завершения настройки приложения, оно не будет работать.
- · Family Security можно заблокировать с помощью AirDroid Kids. Если это случилось после того, как приложение было настроено, блокировка не повлияет на его работу, но не даст члену семьи получить к нему доступ. Если это случилось до завершения настройки приложения, оно не будет работать.

## **Parental Control Kroha**

- · Для одновременного запуска обоих приложений необходимо установить и настроить Family Security первым. Иначе Parental Control Kroha будет прекращать работу Family Security при выдаче приложению необходимых для работы разрешений.
- · Блокировки имеют приоритет перед разрешениями. Например, если сайт разрешен в одном приложении, но заблокирован в другом, доступ к нему будет заблокирован.
- · Parental Control Kroha можно заблокировать с помощью Family Security. Если это случилось после того, как приложение было настроено, блокировка не повлияет на его работу, но не даст члену семьи получить к нему доступ. Если это случилось до завершения настройки приложения, оно не будет работать.
- · Family Security можно заблокировать с помощью Parental Control Kroha. Если это случилось после того, как приложение было настроено, блокировка не повлияет на его работу, но не даст члену семьи получить к нему доступ. Если это случилось до завершения настройки приложения, оно не будет работать.

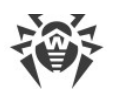

## **13. Техническая поддержка**

При возникновении проблем с установкой или работой продуктов компании, прежде чем обращаться за помощью в службу технической поддержки, попробуйте найти решение следующими способами:

- 1. Ознакомьтесь с последними версиями описаний и руководств по адресу <https://download.drweb.com/doc/>.
- 2. Прочитайте раздел часто задаваемых вопросов по адресу [https://support.drweb.com/show\\_faq/.](https://support.drweb.com/show_faq/)
- 3. Посетите форумы компании «Доктор Веб» по адресу<https://forum.drweb.com/>.

Если после этого не удалось решить проблему, вы можете воспользоваться одним из следующих способов, чтобы связаться со службой технической поддержки компании «Доктор Веб»:

- 1. Заполните веб-форму в соответствующей секции раздела <https://support.drweb.com/>.
- 2. Позвоните по телефону в Москве: +7 (495) 789-45-86 или по бесплатной линии для всей России: 8-800-333-7932.

Информацию о региональных представительствах и офисах компании «Доктор Веб» вы можете найти на официальном сайте по адресу [https://company.drweb.com/contacts/offices/.](https://company.drweb.com/contacts/offices/)

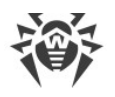

### **14. Юридические замечания**

### **© 2024 «Доктор Веб». Все права защищены**

Настоящий документ носит информационный и справочный характер в отношении указанного в нем программного обеспечения семейства Dr.Web. Настоящий документ не является основанием для исчерпывающих выводов о наличии или отсутствии в программном обеспечении семейства Dr.Web каких-либо функциональных и/или технических параметров и не может быть использован при определении соответствия программного обеспечения семейства Dr.Web каким-либо требованиям, техническим заданиям и/или параметрам, а также иным документам третьих лиц.

Материалы, приведенные в данном документе, являются собственностью ООО «Доктор Веб» и могут быть использованы исключительно для личных целей приобретателя продукта. Никакая часть данного документа не может быть скопирована, размещена на сетевом ресурсе или передана по каналам связи и в средствах массовой информации или использована любым другим образом кроме использования для личных целей без ссылки на источник.

### **Товарные знаки**

Dr.Web, SpIDer Mail, SpIDer Guard, CureIt!, CureNet!, AV-Desk, KATANA и логотип Dr.WEB являются зарегистрированными товарными знаками ООО «Доктор Веб» в России и/или других странах. Иные зарегистрированные товарные знаки, логотипы и наименования компаний, упомянутые в данном документе, являются собственностью их владельцев.

#### **Ограничение ответственности**

Ни при каких обстоятельствах ООО «Доктор Веб» и его поставщики не несут ответственности за ошибки и/или упущения, допущенные в данном документе, и понесенные в связи с ними убытки приобретателя продукта (прямые или косвенные, включая упущенную выгоду).

**Dr.Web Family Security для Android Версия 1.0 Руководство пользователя 07.03.2024**

ООО «Доктор Веб», Центральный офис в России Адрес: 125124, Москва, ул. 3-я Ямского Поля, д. 2, корп. 12-а Сайт: <https://www.drweb.com/>

Телефон: +7 (495) 789-45-87

Информацию о региональных представительствах и офисах вы можете найти на официальном сайте компании.